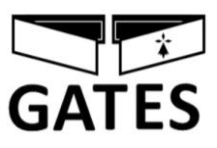

 $\gamma$  x 5

## **2EASY-CRYSTALIA-ZOOM: NOTICE TECHNIQUE**

**MONITEUR 7 POUCES WIFI AVEC APPLICATION "2EASY"**

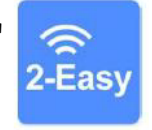

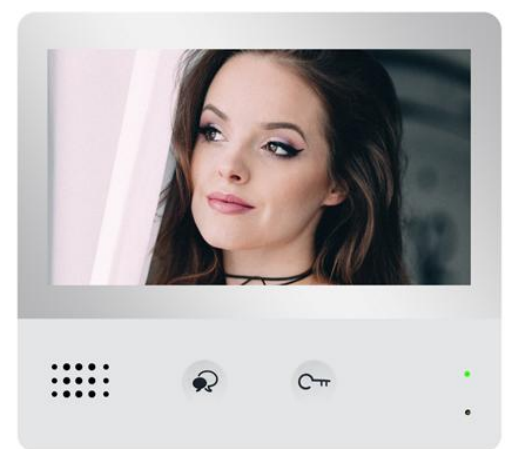

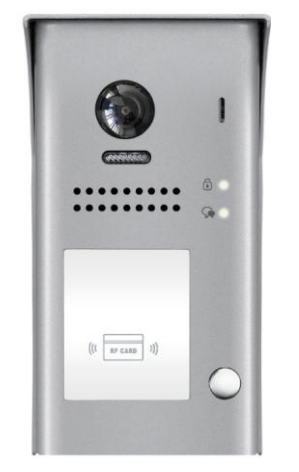

#### **SOMMAIRE**

- **1° INSTRUCTIONS page 2**
- **2° DIMENSIONS ET HAUTEUR DE FIXATION page 2**
- **3° CONNECTIQUE ET TYPE DE FIXATION page 3**
- **4° FONCTIONS OUVERTURE ET SURVEILLANCE page 4**
- **5° SYMBOLES ET INDICATEURS page 5**
- **6° RESET page 5**
- **7° FONCTIONNEMENT page 6**
- **8° CHOIX DU RENVOI D'APPEL page 10**

**ETAPE N°1 : SE CONNECTER AU WI-FI page 11**

- **ETAPE N°2 : VERIFICATION DE L'ENREGISTREMENT page 12**
- **ETAPE N°3 : CONFIGURATION DES SMARTPHONES page 13**
- **ETAPE N°4 : TEST DU TRANSFERT D'APPEL page 16**
- **ETAPE N°5 : REPONDEZ AU TRANSFERT D'APPEL page 16**
- **ETAPE N°6 : COMMANDE DE LA PLAQUE DE RUE page 17**
- **ETAPE N°7 : VOIR LES IMAGES DE TOUS LES APPELS page 18**
- **ETAPE N°8 : MENU page 19**
- **ETAPE N°9 : CAMERA IP page 20**
- **ETAPE N°10 : MISE A JOUR FIRMWARE page 22**

## **1° INSTRUCTIONS**

Ne pas toucher aux ouvertures derrière le moniteur pour permettre une bonne ventilation et protéger de la surchauffe. Ces ouvertures ne doivent pas être bloquées ni couvertes. Le moniteur ne doit jamais être placé près d'un radiateur ou d'une source de chaleur, à moins que l'on ne fournisse la ventilation appropriée.

Pour nettoyer, il est déconseiller de dépoussiérer l'écran à cristaux liquides en utilisant les mains ou un tissu humide, il faut utiliser un tissu doux de préférence en coton.

N'utilisez pas de produit chimique ou lave vitre.

Si nécessaire, utilisez de l'eau claire ou diluez l'eau avec un peu de savon pour nettoyer la poussière.

L'altération d'image peut arriver si le moniteur est monté trop proche d'un champ magnétique,(Micro-ondes, TV, ordinateur etc.)

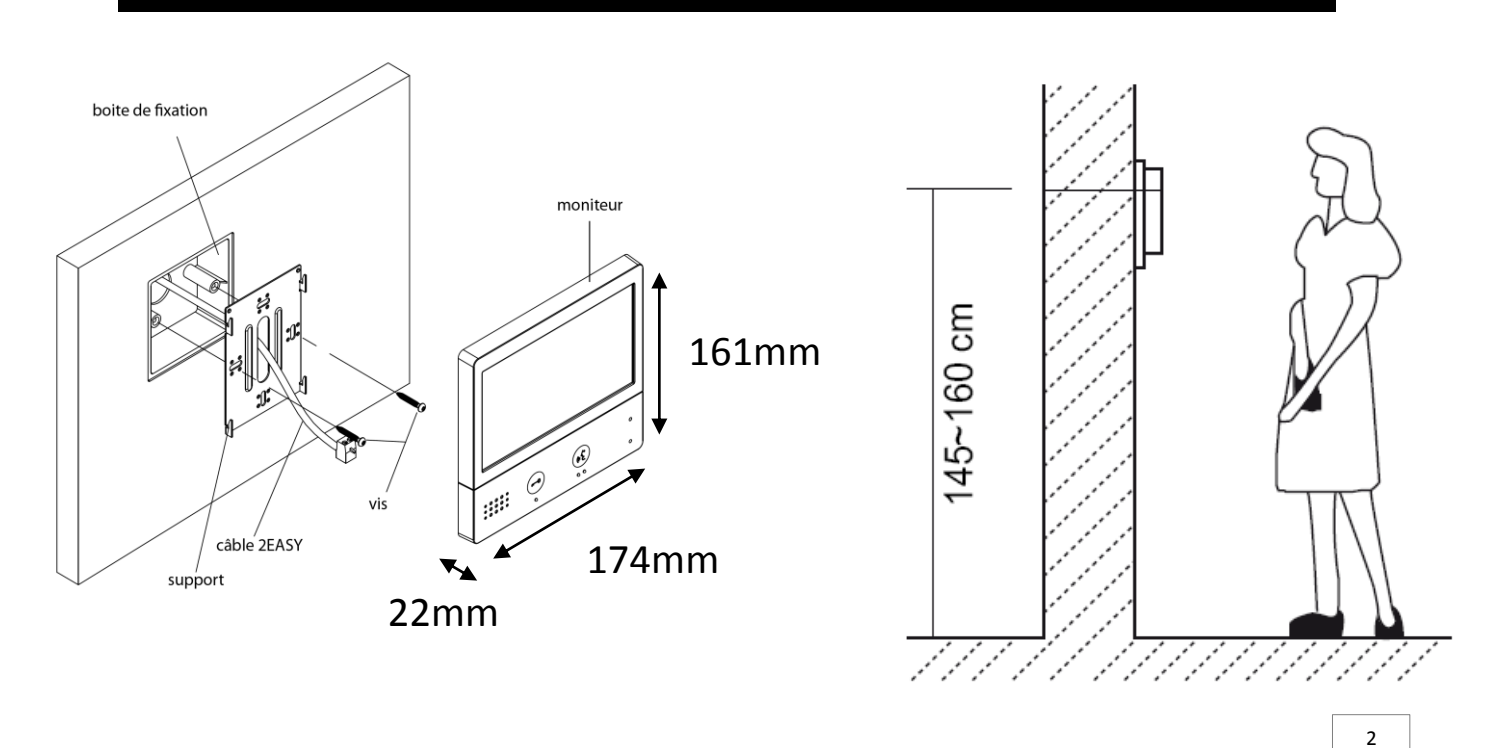

## **2° DIMENSIONS ET HAUTEUR DE FIXATION**

## **3° CONNECTIQUE ET TYPE DE FIXATION**

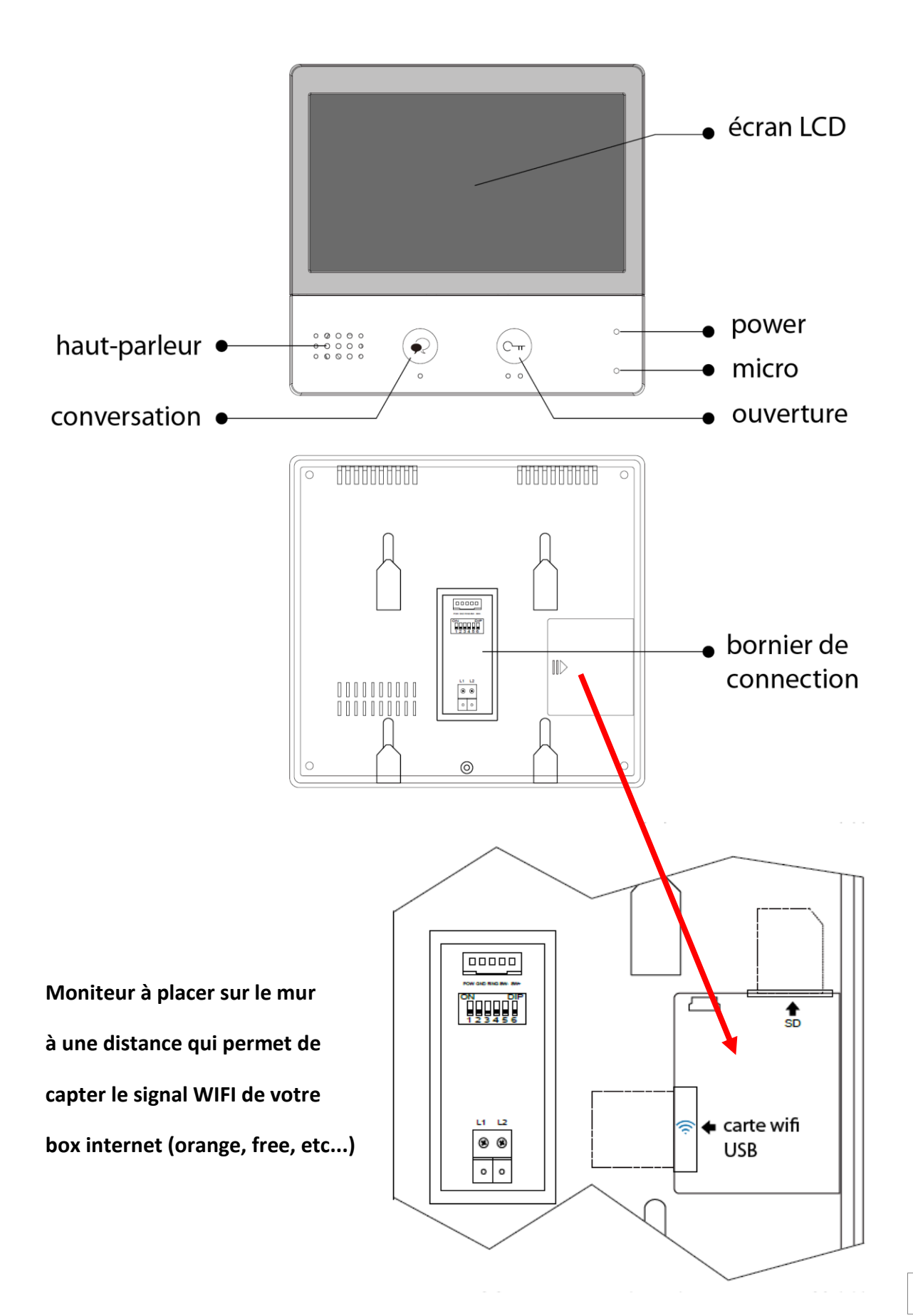

3

## **4° MENU PRINCIPAL**

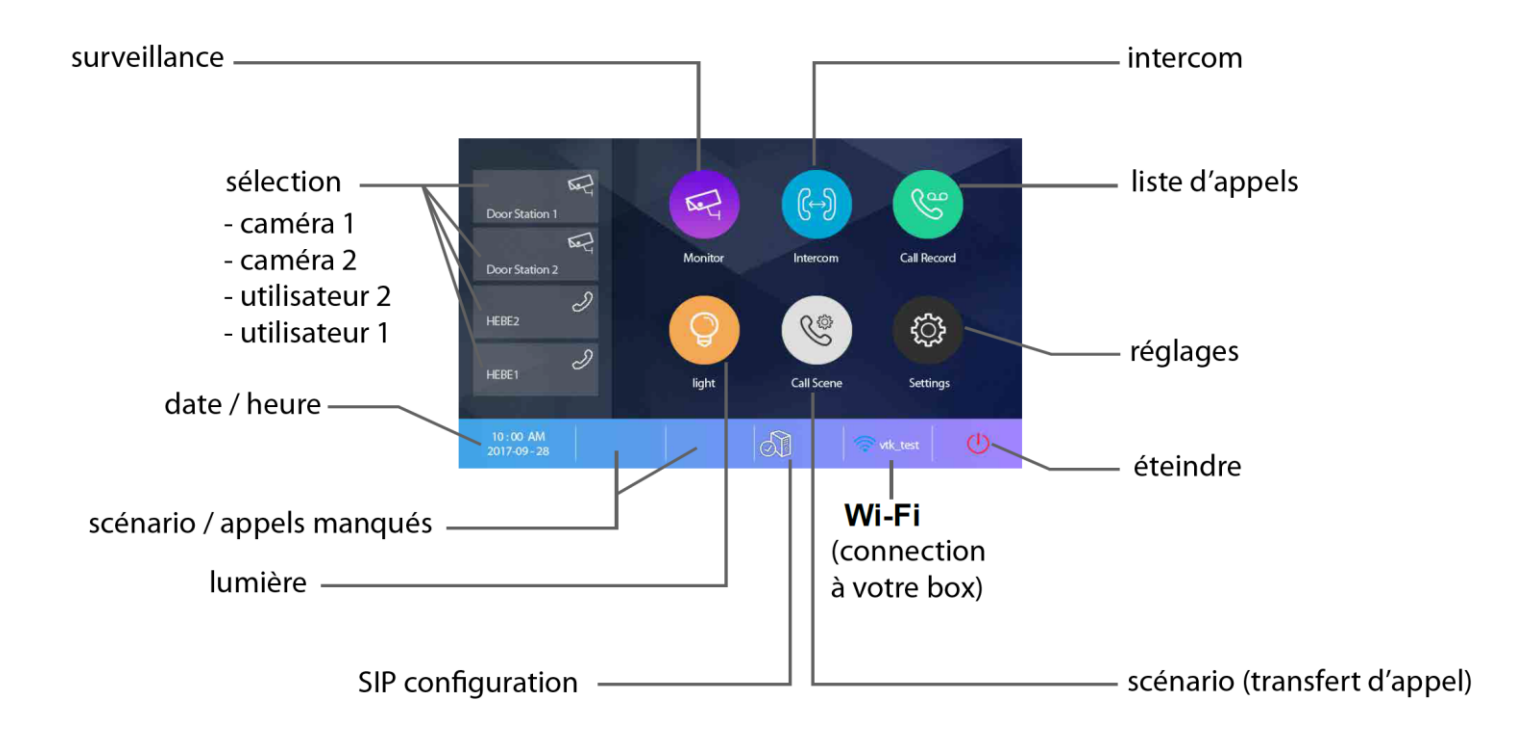

**surveillance : permet une sélection des caméras par nom sélection : permet d'avoir un raccourci pour une action rapide date / heure : permet de voir les indications scénario / appels manqués : permet de choisir le mode de transfert rapidement / voir les appels lumière : permet l'allumage via boitier relais KDT-RLC paramétré en mode lumière SIP configuration : permet de rentrer les informations pour le serveur scénario : permet de choisir le mode de transfert rapidement WI-FI : permet de voir ou paramétrer les réglages généraux éteindre : permet de mettre en veille réglages : permet de voir ou paramétrer les réglages généraux liste d'appels : permet de voir l'historique des appels intercom : permet de choisir le type d'intercom à effectuer**

## **5° SYMBOLES ET INDICATEURS**

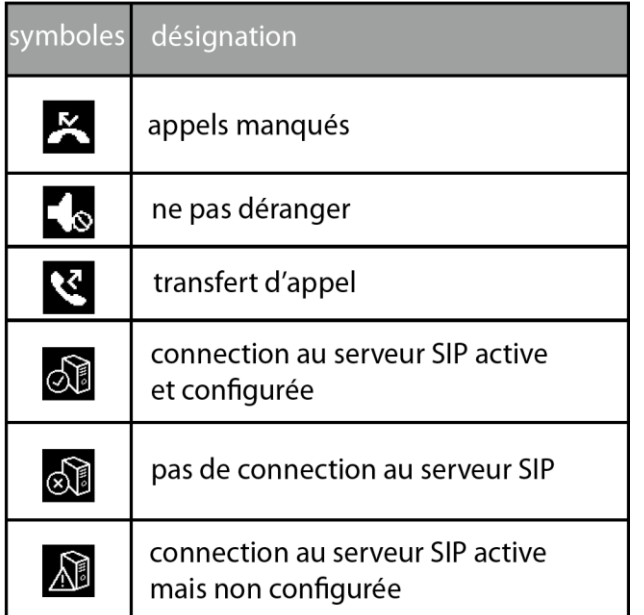

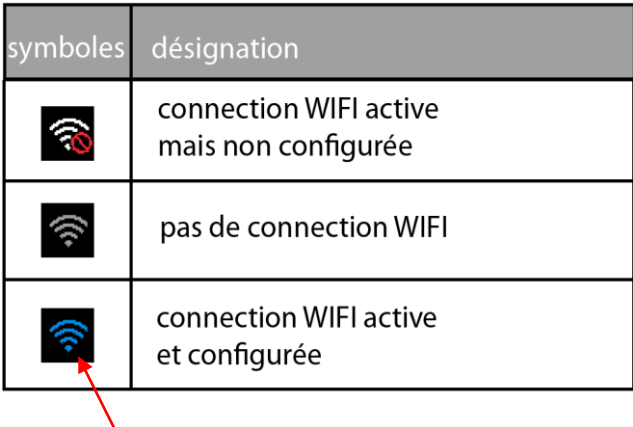

 **indicateur bleu en fonction de la puissance**

 $\gg$ 

 $\circ$ 

 $10 -$ 

 $2O - x$ 

 $\triangleleft$ 

 $\leftarrow$ 

indicateur si conversation

indicateur si enregistrement photo ou vidéo

flèches de direction -

#### **6° RESET**

nom de la caméra -

temps écoulé -

- 1°) Touchez le bouton **"réglages" puis "général"**
- 2°) faire défiler avec les flèches gauche ou droite
- 3°) sélectionnez **"reset"**
- 4°) **"restaurer et sauvegarder"**
- 5°) un point d'interrogation apparaît, cliquez dessus pour confirmer le **"reset"**

 $\blacktriangleleft$ 

00:10 Door Station1

## **7° FONCTIONNEMENT**

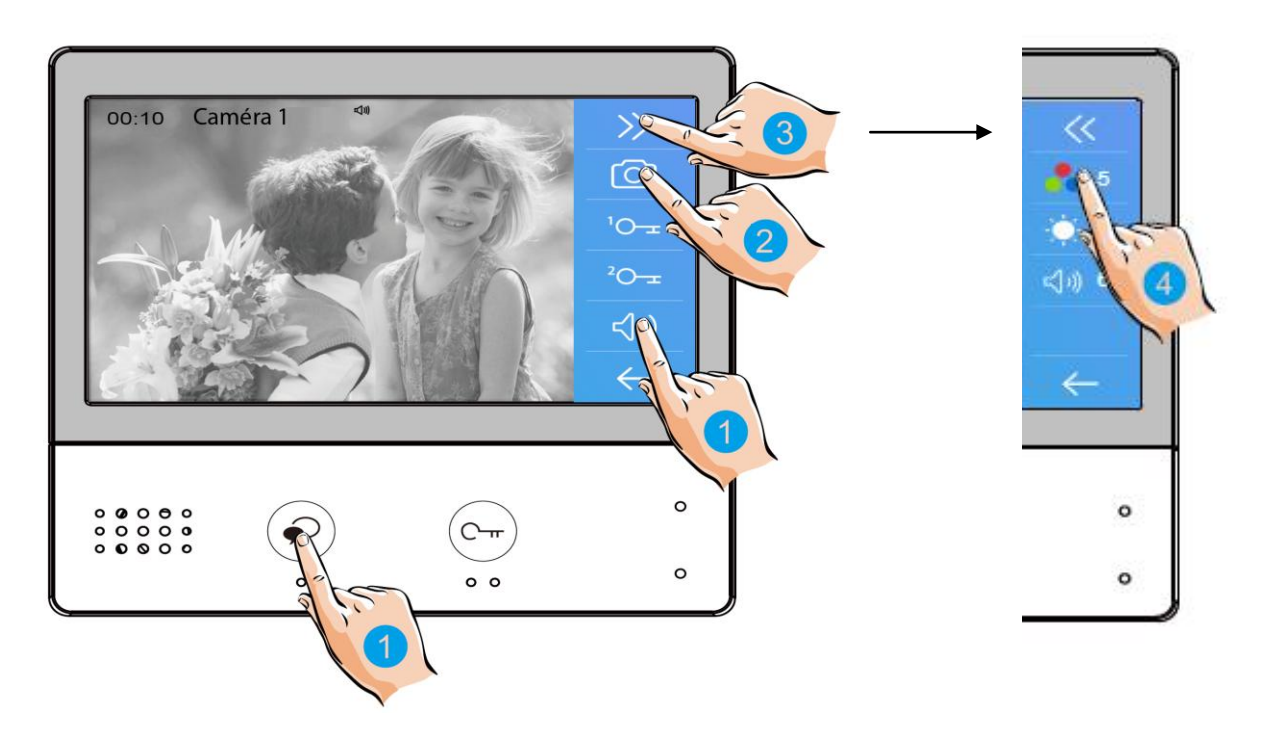

#### **7.1 DECROCHER :**

pour décrocher un appel appuyez sur l'un des boutons avec la main n°1, soit l'un soit l'autre.

pour raccrocher appuyez de nouveau sur le même bouton, l'un ou l'autre.

#### **7.2 ENREGISTREMENT DE PHOTOS/VIDEOS :**

pour prendre une photo (ou vidéo si carte SD introduite) appuyez sur le bouton avec la main n°2.

#### **7.3 COULEUR / LUMINOSITE / VOLUME DE CONVERSATION :**

pour régler la couleur ou la luminosité, pressez main n°3 puis main n°4 puis : plusieurs fois sur couleur pour obtenir le niveau désiré plusieurs fois sur luminosité pour obtenir le niveau désiré plusieurs fois sur volume pour obtenir le niveau désiré

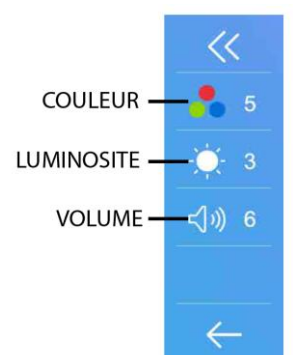

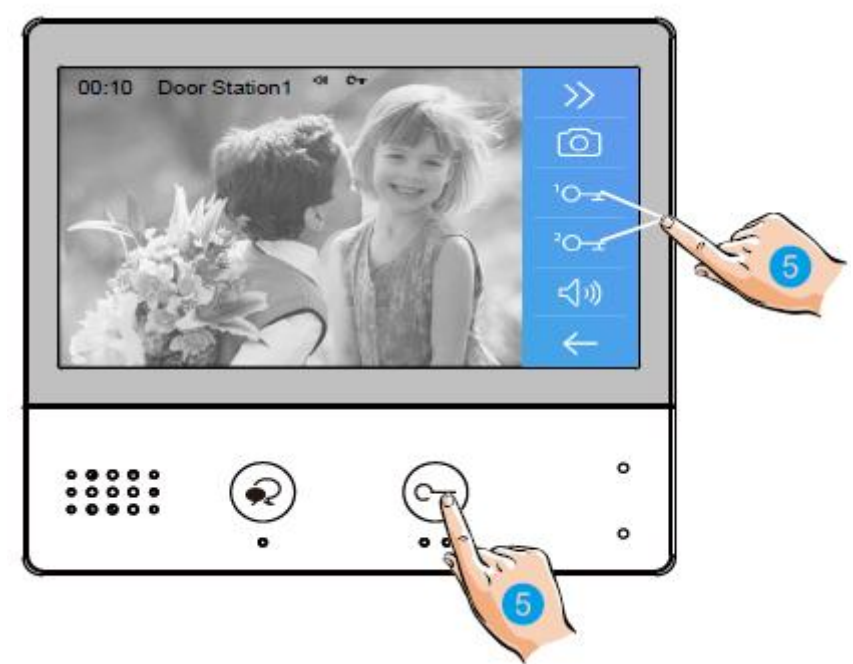

#### **7.5 OUVERTURE :**

Après avoir reçu un appel, vous pouvez décrochez ou non, mais également ouvrir votre portillon ou ouvrir votre portail, ou même exécuter ces deux opérations simultanément, sans forcément communiquer avec le visiteur.

Si vous souhaitez ouvrir le portillon ou le portail, lorsque l'image du visiteur apparait:

- appuyez sur la touche sensitive  $\bigcirc_{\Pi}$  pour le contact 1 ou la main n°5

- ou appuyez sur la touche sensitive  $\bigcirc_{n=1}^{\infty}$  pour le contact 2.

Si vous appuyez de nouveau une fois sur  $\mathcal{Q}$  vous pourrez mettre un terme à votre communication avant les 90 secondes prévues.

Si personne ne répond à l'appel, car vous ne souhaitez pas parler au visiteur, alors l'écran de votre moniteur s'éteindra automatiquement sans toucher à quoique ce soit préservant ainsi votre intimité.

#### **7.6 ZOOM ET BALAYAGE :**

- si vous voulez zoomer appuyez sur la partie

de l'écran que vous souhaitez voir.

il y a 9 zones de zoom.

- si vous voulez obtenir la fonction balayage alors appuyez sur la main n°1, (flèche gauche) votre caméra fera un scan de gauche à droite

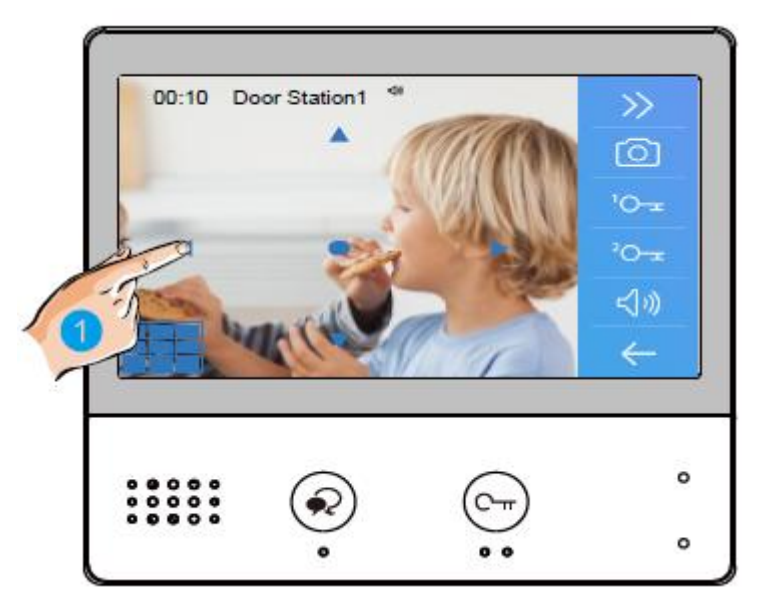

7

#### **7.7 SURVEILLANCE / QUAD:**

Cette fonction permet de choisir quelle plaque de rue ou caméra vous voulez visionner. Il suffit de choisir et toucher comme sur la main n°2. Sur la main n°3 vous pourrez faire apparaître les éléments cachés comme QSW1 qui est la fonction QUAD, elle permet de visionner 4 caméras en un seul écran. La main n°4 est un bouton retour.

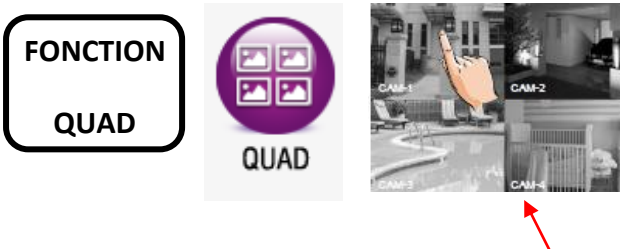

#### **OPTION FONCTIONNELLE VIA KDT-QW**

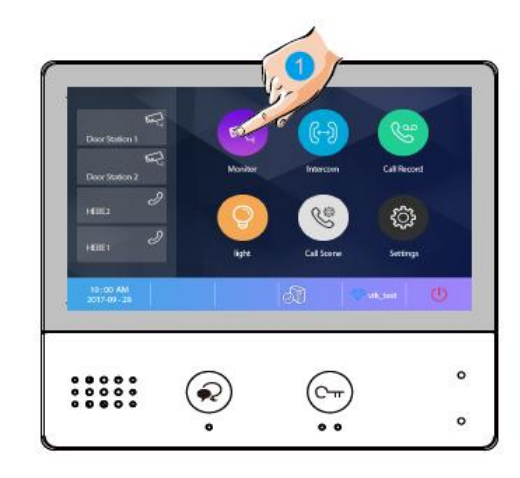

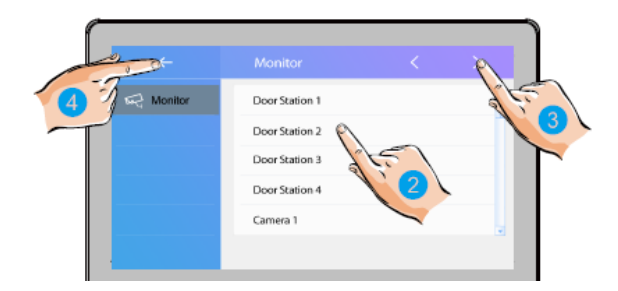

#### **7.8 INTERCOM :**

- par liste de nom en cliquant sur le nom choisit
- par appel général qui sonne sur tous les écrans
- par gardien si vous en avez un
- par numéro si vous le connaissez

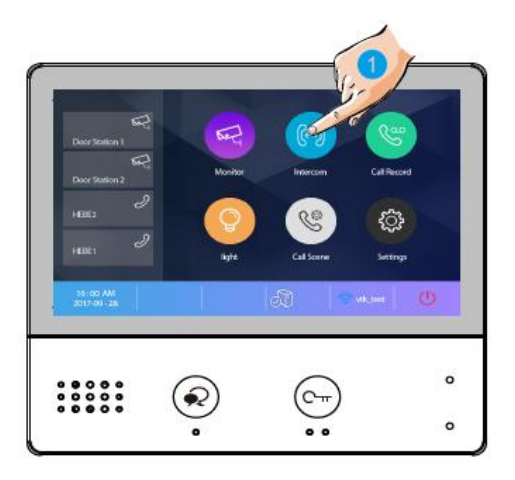

#### **7.9 LISTE D'APPELS :**

vous permet de retrouver tous les appels par date et par plaque de rue.

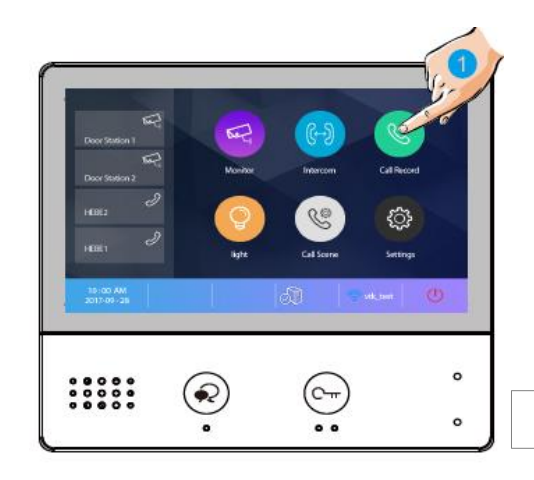

#### **7.10 LUMIERE :**

il est possible de commander un éclairage en appuyant sur le bouton lumière ( si l'ensemble est connecté à un boitier relais KDT-RLC avec un paramétrage en mode éclairage )

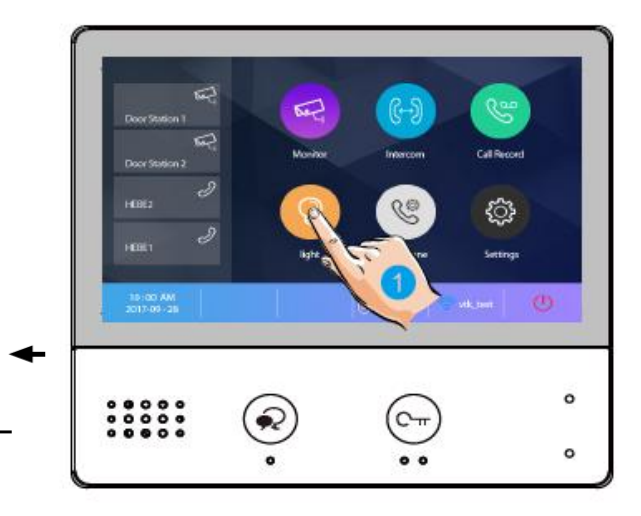

#### **7.11 SCENARIO :**

- le mode "normal" avec fonctionnement standard
- le mode "ne pas déranger 8h" alors muet pendant 8h
- le mode "ne pas déranger" rend le système muet
- le mode "transfert d'appel mode confort" renvoi l'appel vers le smartphone après 30s de sonnerie.

- le mode "transfert d'appel mode vacances" renvoi l'appel vers le smartphone après 3s de sonnerie.

# $\circ$  $\circ$

#### **7.12 REGLAGES :**

pour renommer un raccourci "réglages" puis "général" puis "paramètres de raccourci" "raccourci 1" puis choisir parmi les 4 choix : - si "liste moniteur" ou "liste de nom" alors cliquez puis choisir le matériel ( plaque de rue, caméra... ) ou le nom si liste de nom, renouveler pour les 3 autres raccourcis

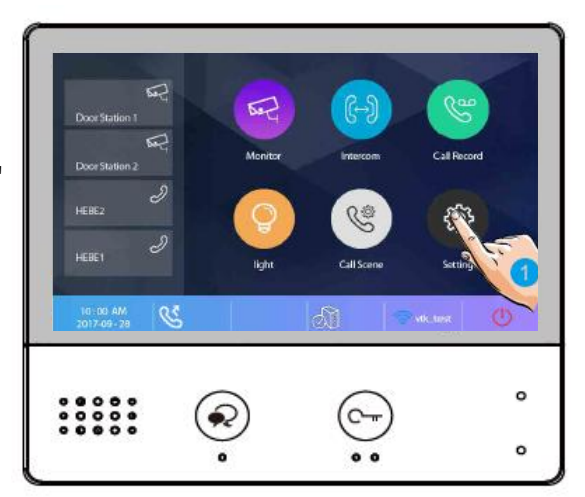

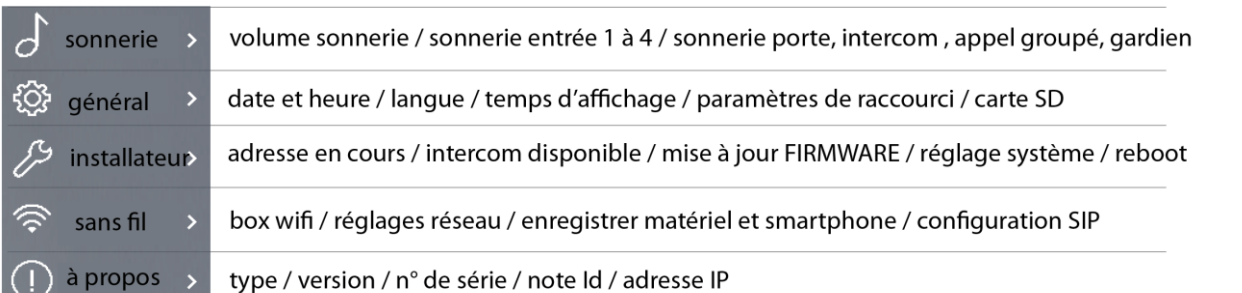

## **8° CHOIX DU RENVOI D'APPEL**

#### **Comme vu précédemment en 7.11 SCENARIO vous avez 5 modes de fonctionnement :**

- le mode "normal"
- le mode "ne pas déranger 8h"
- le mode "ne pas déranger"
- le mode "transfert d'appel mode confort"
- le mode "transfert d'appel mode vacances"

#### **les modes "ne pas déranger" et "ne pas déranger 8h" ne permettent en aucun cas un renvoi d'appel**

#### **1°) - le mode "normal"**

.

Le moniteur sonne avec l'image sans renvoi d'appel

#### **2°) - le mode "transfert d'appel mode confort"**

Le moniteur sonne avec l'image et renvoi l'appel au bout de 30s sur les smartphones

- Si quelqu'un décroche, alors les autres arrêtent de sonner.

- Si vous souhaitez modifier ce temps vous pouvez c'est le "**temps avant transfert**" ETAPE N°8 MENU "églages systèmes" PAGE 19

#### **3°) - le mode "transfert d'appel mode vacances"**

Le moniteur ne sonne pas et n'affiche pas d'image mais renvoi l'appel instantanément (3s) sur tous les smartphones enregistrés et connectés à internet.

L'appel est renvoyé sur tous les smartphones connectés à internet.

Dans ce cas le premier smartphone qui décroche prend la communication et les autres smartphones arrêtent de sonner.

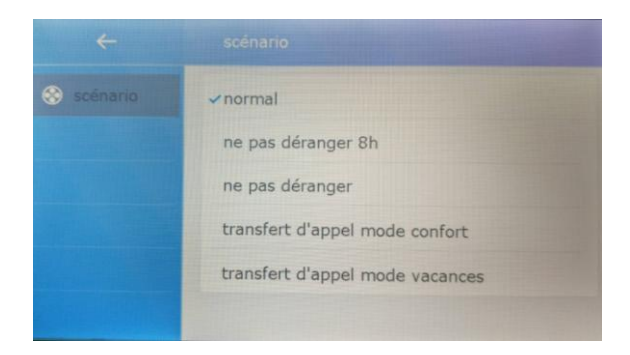

#### **ETAPE N°1 : SE CONNECTER AU WI-FI**

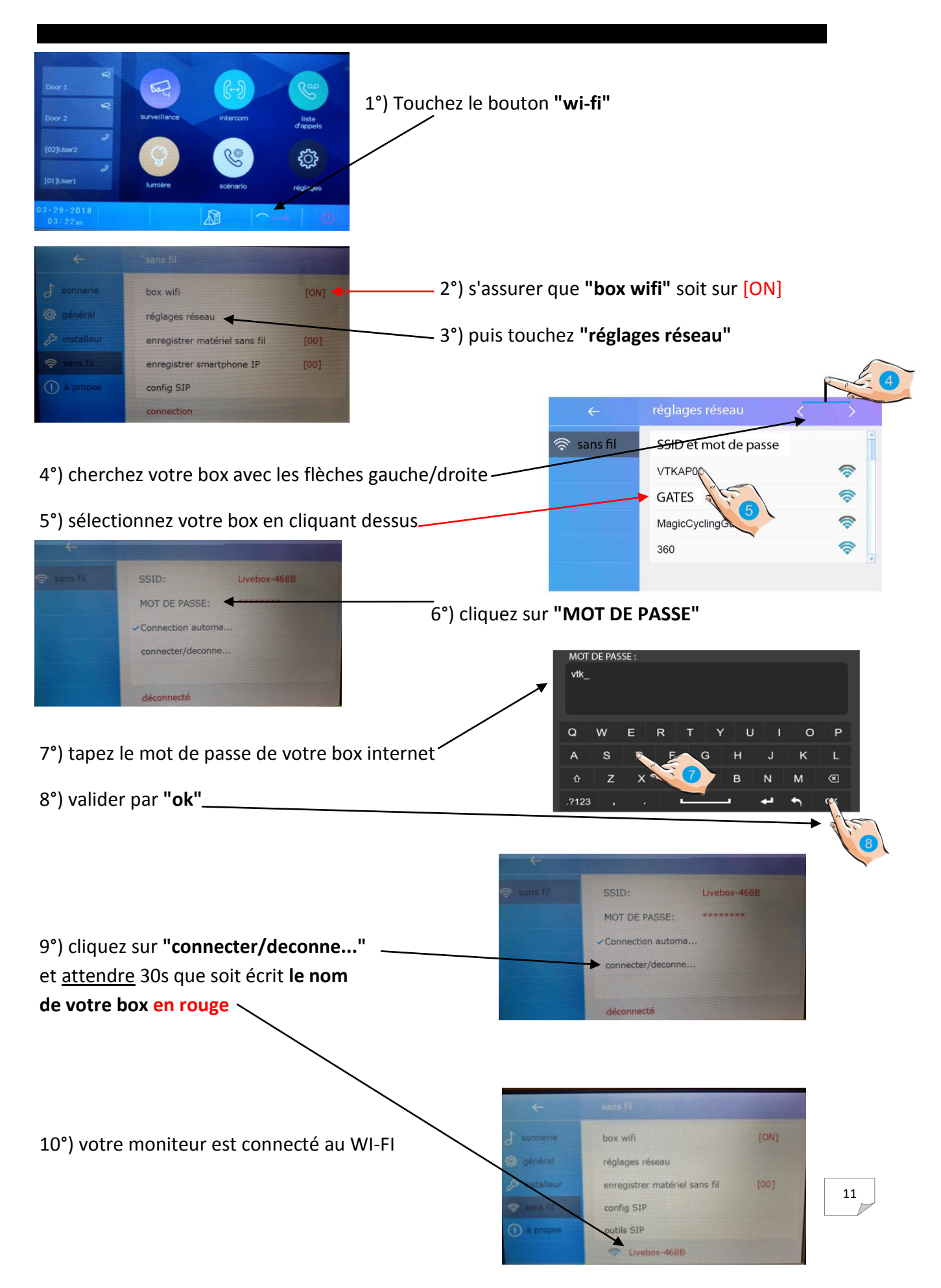

#### **ETAPE N°2 : VERIFICATION DE L'ENREGISTREMENT**

1°) si le bouton enregistrement n'est pas comme ceci :

alors sur le moniteur CRYSTALIA touchez le bouton.

GeOGia2befcd

2easyip.com

25825

ID d'utilisateur SIP.

Enregistrement ma... **Nikation** par défaut

Mot de passe

Serveur SIP

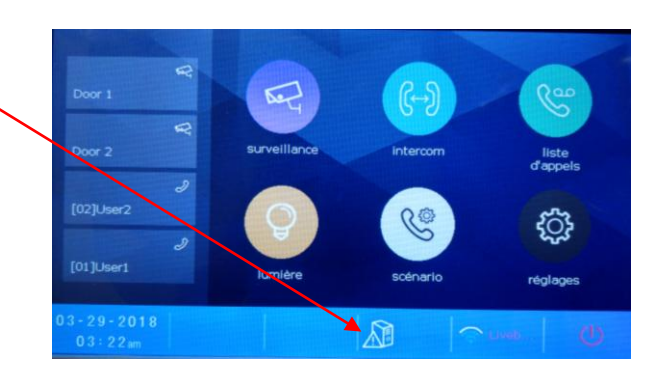

 2°) cliquez sur **"enregistrement ma..."** vous obtiendrez **"enregistrement OK"**

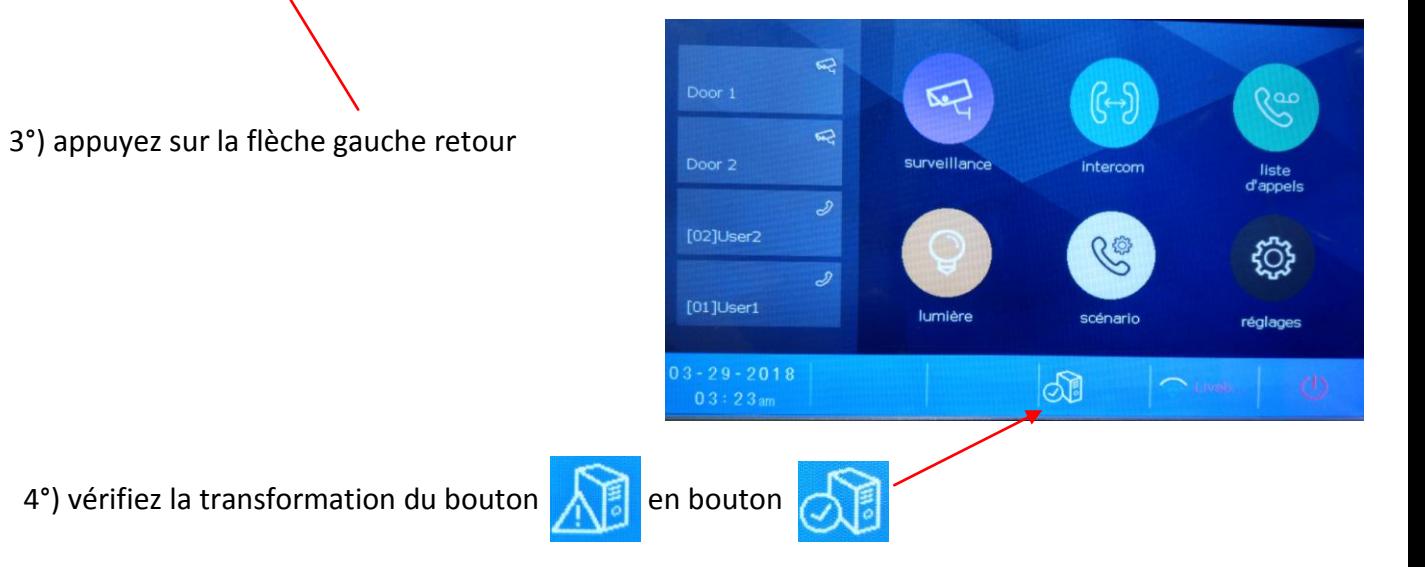

### **ETAPE N°3 : CONFIGURATION DES SMARTPHONES**

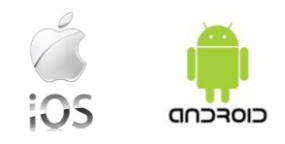

Téléchargez notre application "2Easy" 2-Easy disponible pour Iphone® et Androïd®

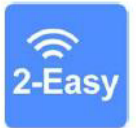

Scannez ci-dessous le QR CODE correspondant à votre type de smartphone :

**IOS** 

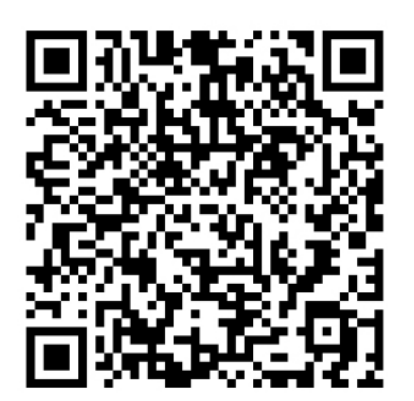

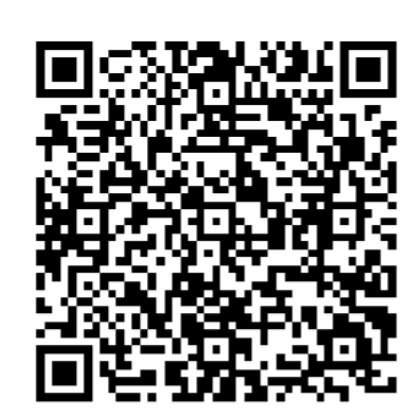

Android

tapez 2EASY pour rechercher l'application gratuite

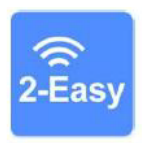

suivez les instructions pour le paramétrage de l'application et placez vous à côté de votre moniteur afin d'effectuer les manipulations nécessaires.

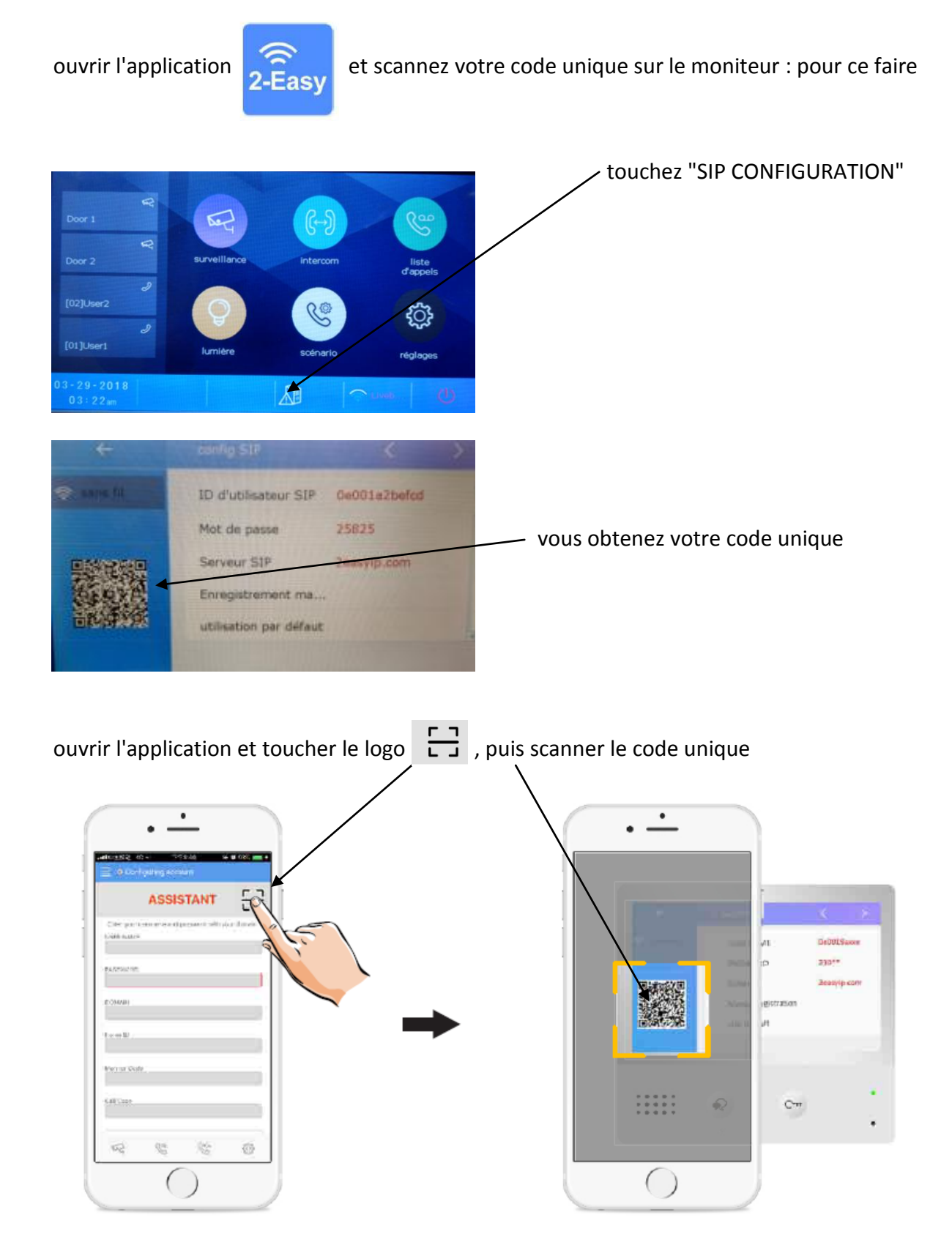

**cliquez sur "SAVE" et autorisez toutes les demandes pour faire fonctionner l'application.**

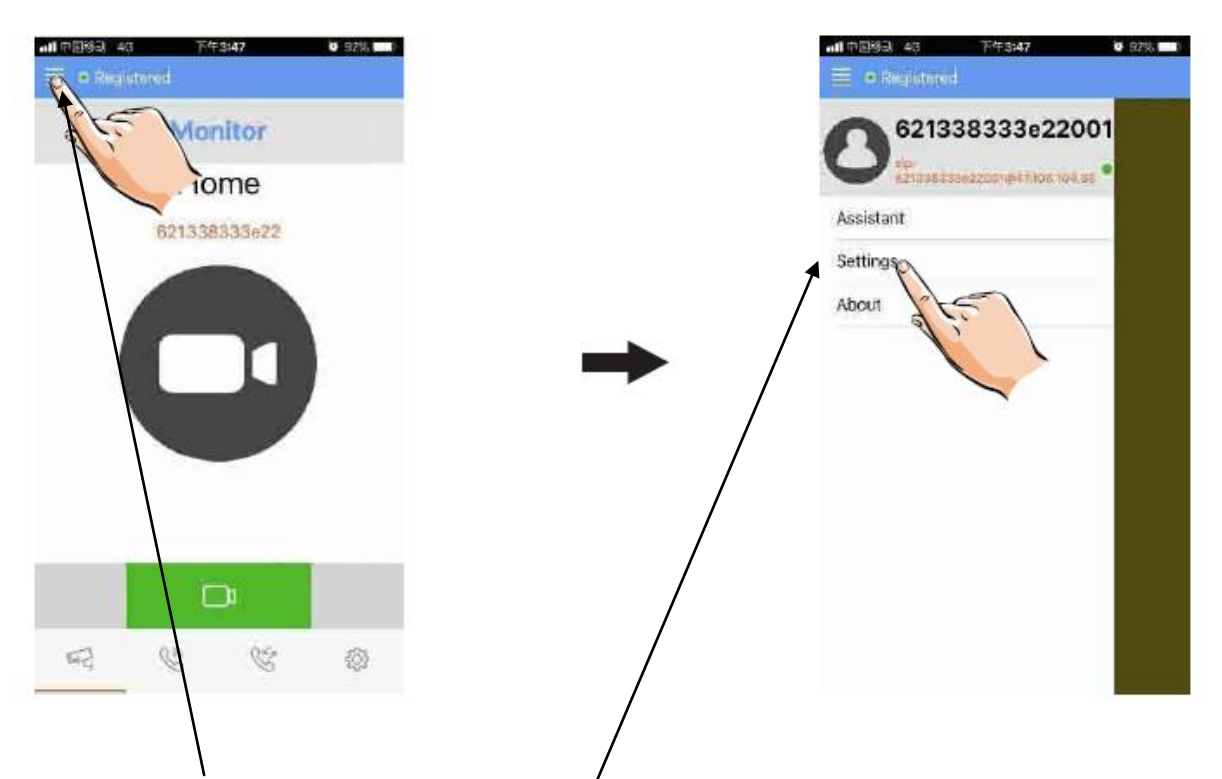

#### touchez les traits en haut à gauche puis settings

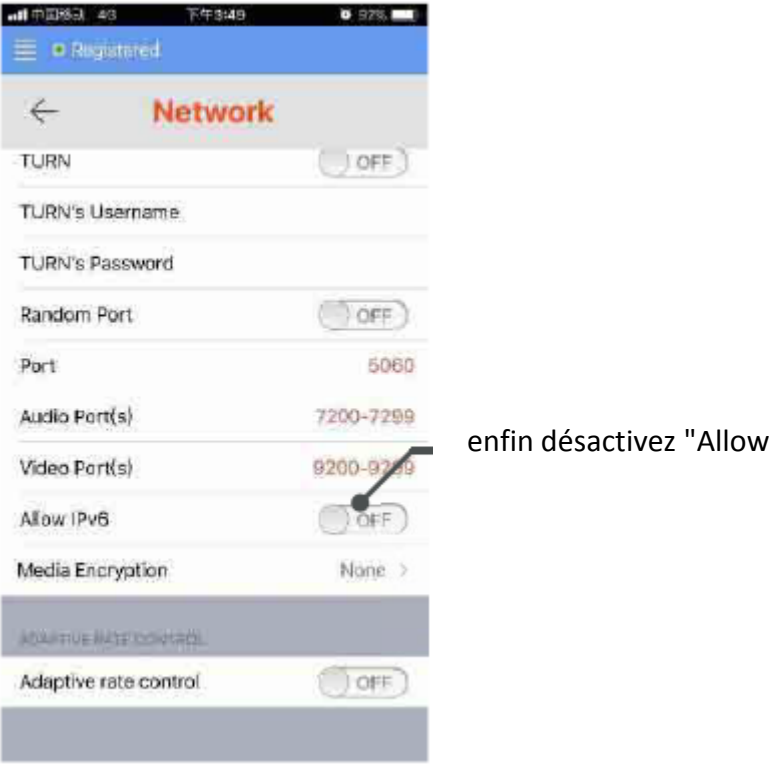

IPv6"

vous obtiendrez un rond vert si tout est bien fait

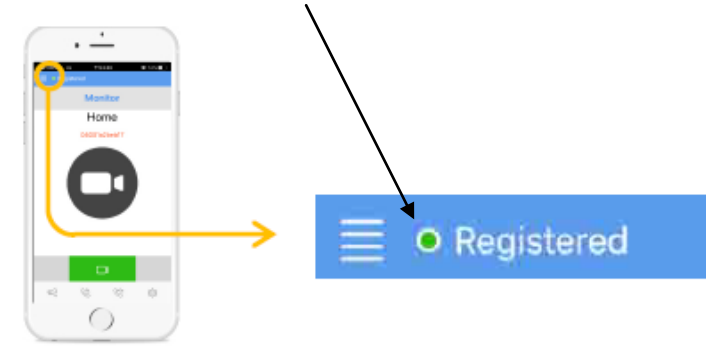

## **ETAPE N°4 : TEST DU TRANSFERT D'APPEL**

1°) pour tester votre configuration, choisir le mode de transfert d'appel dans **"scénario"**

touchez **"transfert d'appel mode vacances"** 

2°) désactivez le wifi du smartphone et sonnez sur le bouton de la plaque de rue pour faire un test, vous devriez recevoir l'appel sur les smartphones qui sont enregistrés au bout de 3s.

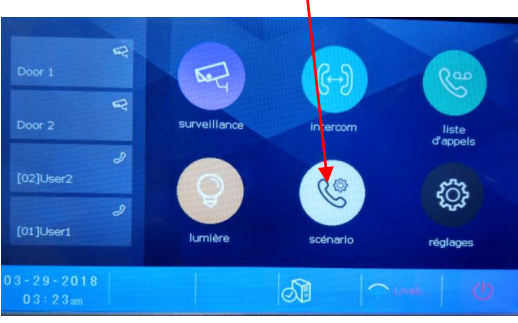

3°) vérifiez que le transfert fonctionne sinon vérifiez les points précédents

#### **ETAPE N°5 : REPONDEZ AU TRANSFERT D'APPEL**

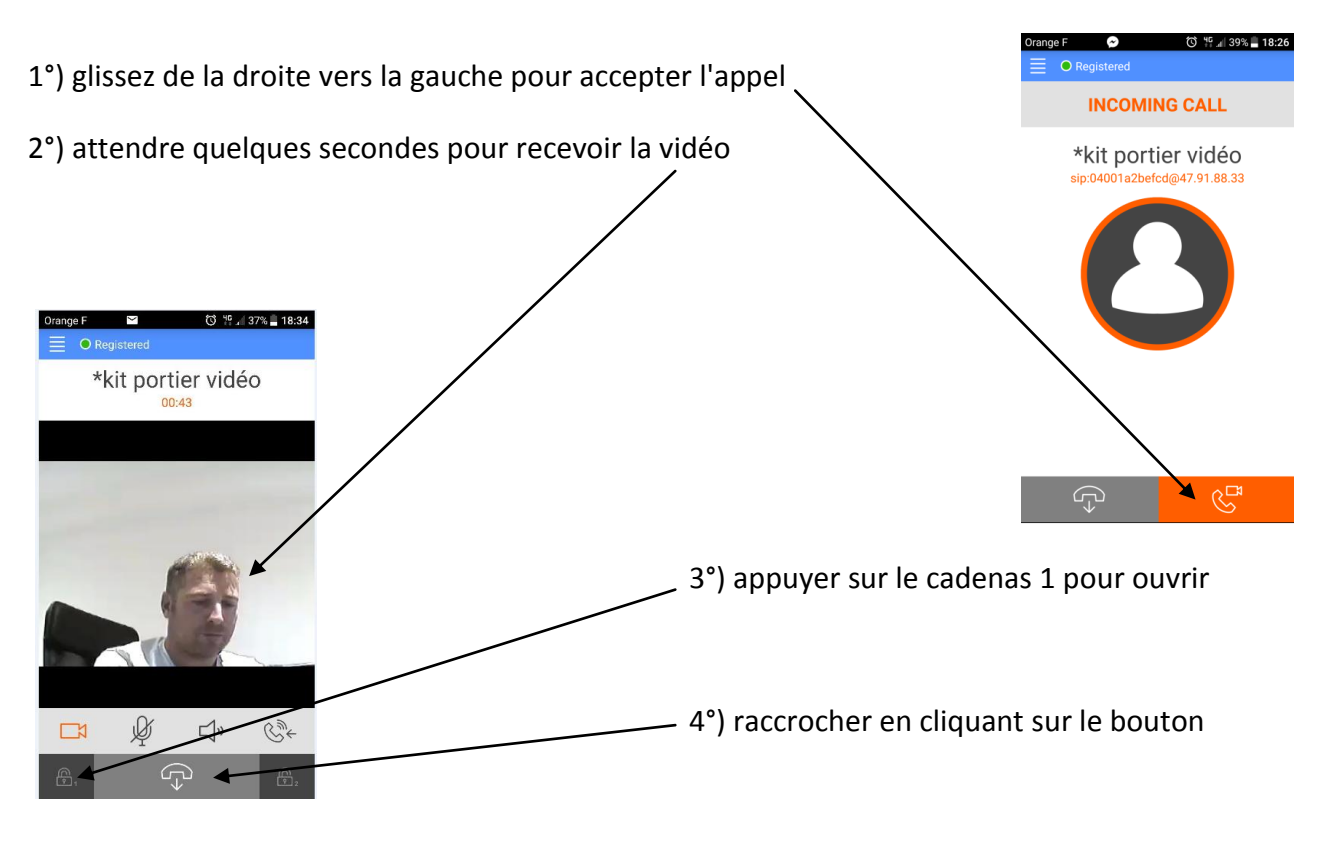

**OPTION** : vous pouvez vous équiper d'un boitier **KDT-RLC** qui vous permettra d'ouvrir un second accès ou une ouverture piéton de portail via la seconde commande. Pendant la communication, vous pourrez appuyer sur le cadenas 2 pour ouvrir ce second accès. Pour mettre fin à l'appel, raccrochez ou attendez 1 minute 30s.

### **ETAPE N°6 : COMMANDE DE LA PLAQUE DE RUE**

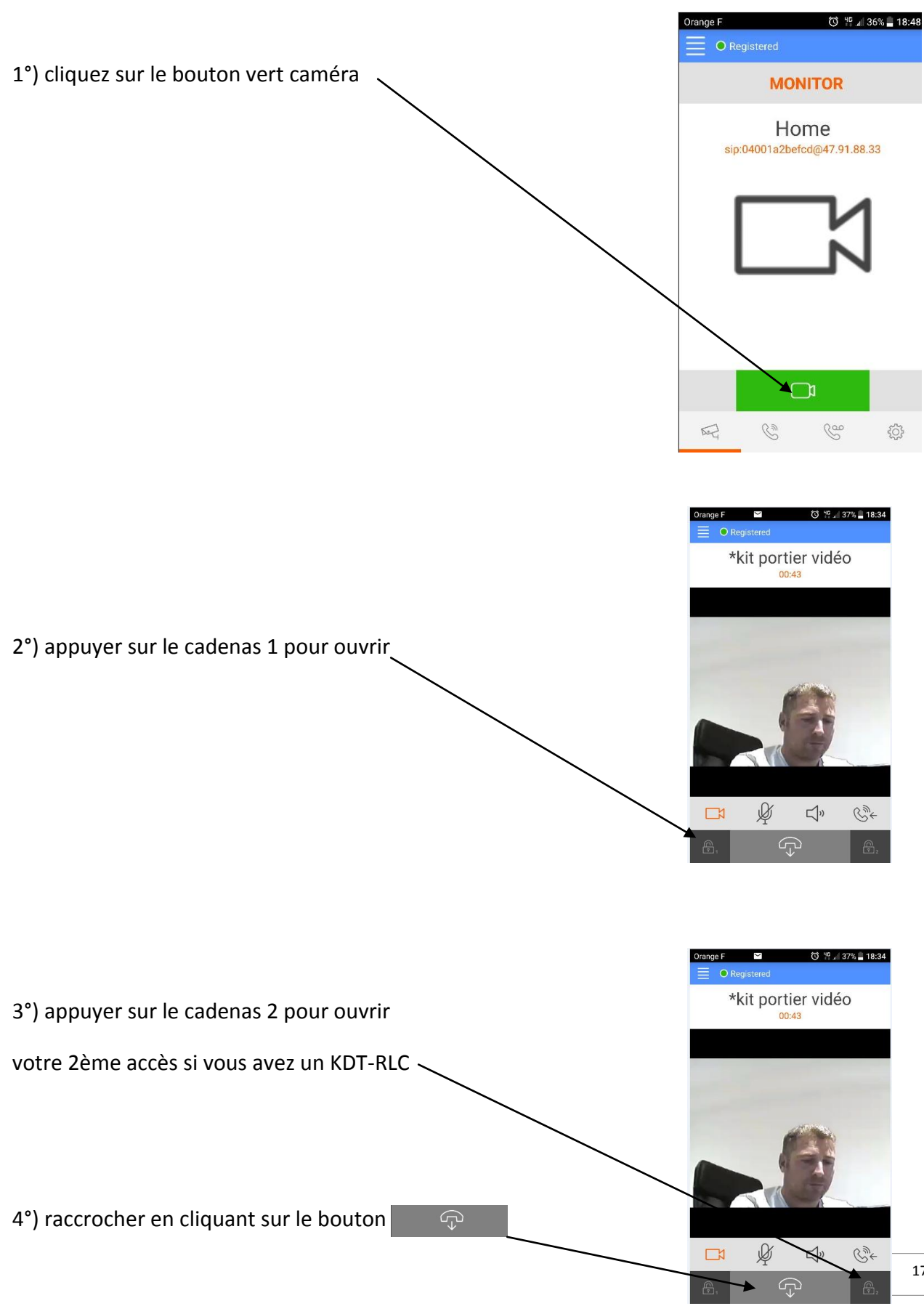

17

#### **ETAPE N°7 : VOIR LES IMAGES DE TOUS LES APPELS**

1) si quelqu'un sonne, il est possible de voir qui a sonné en touchant "appels manqués"

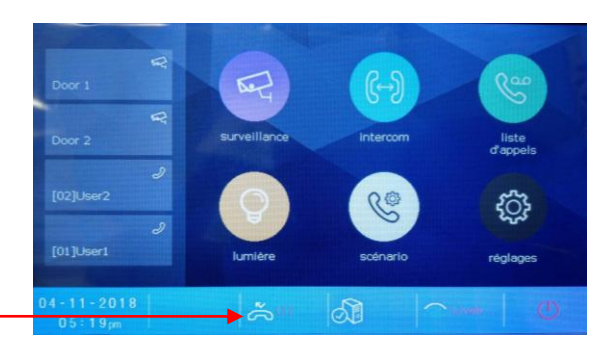

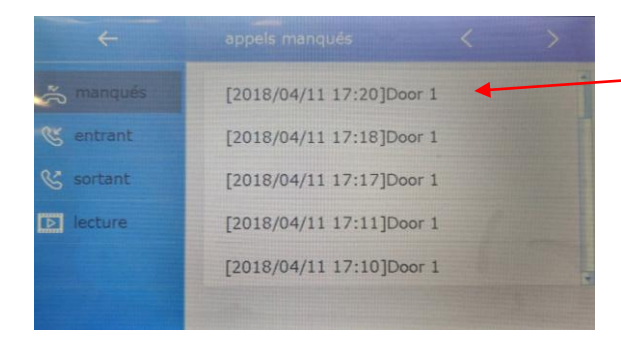

#### le dernier appel se trouve toujours en haut

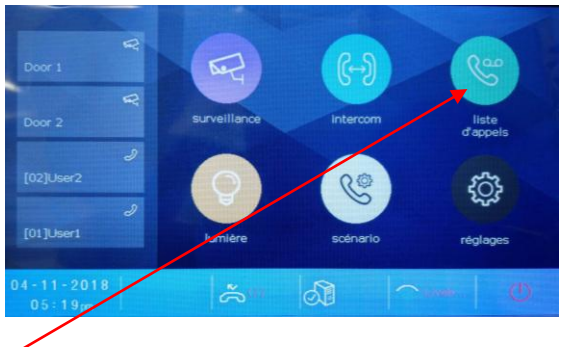

2) si quelqu'un sonne et que le CRYSTALIA répond, il est possible de voir qui a sonné en touchant "liste d'appels"

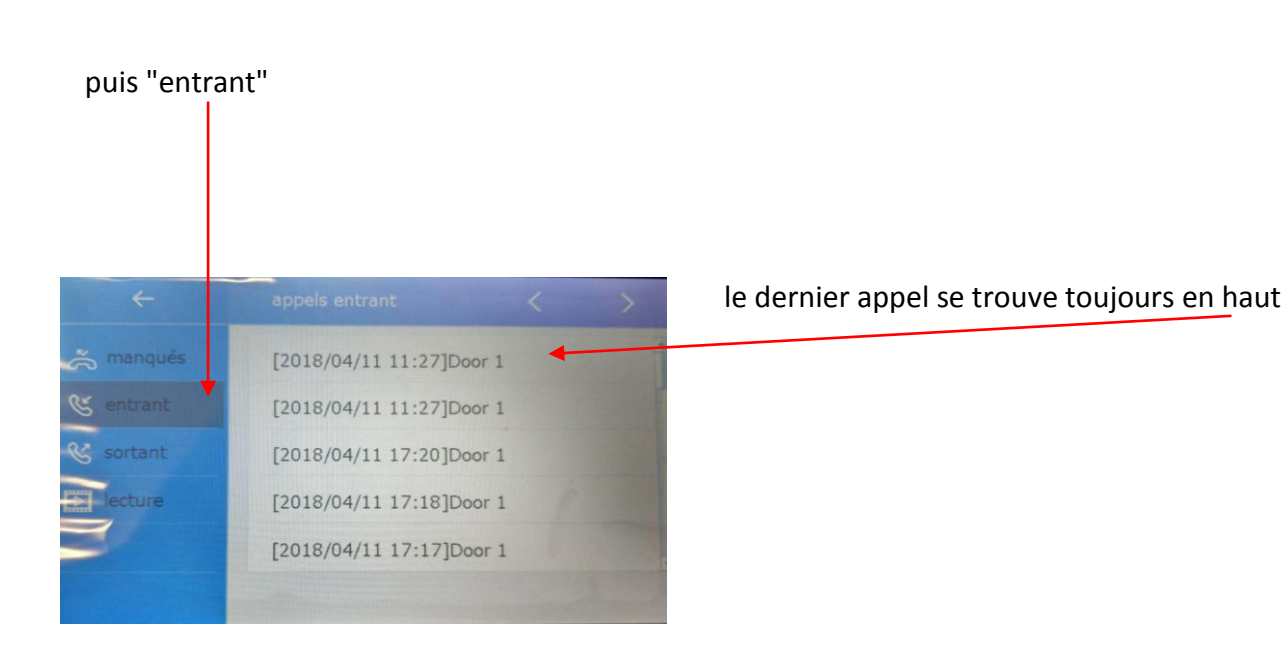

## **ETAPE N°8 : MENU "réglages système"**

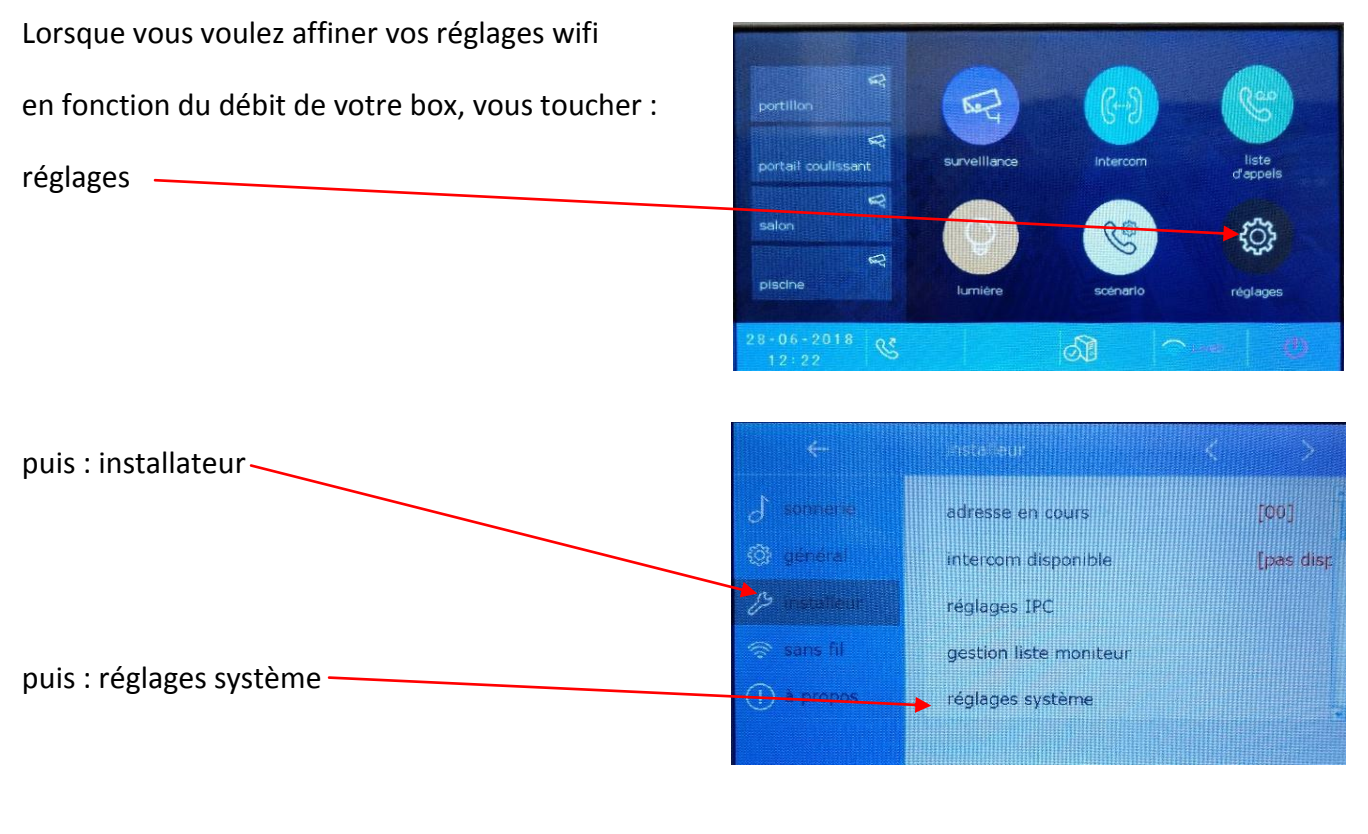

il apparaît alors le menu "code de sécurité" dans lequel vous devez taper le mot de passe du système, tapez 12345678

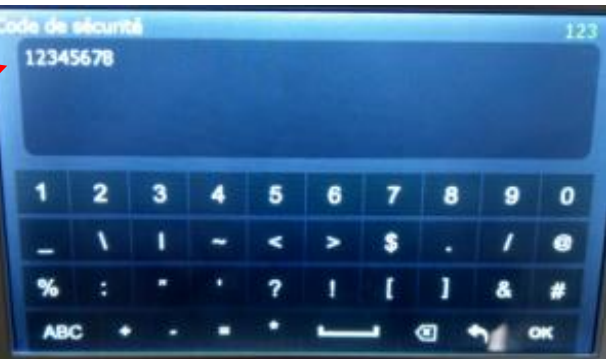

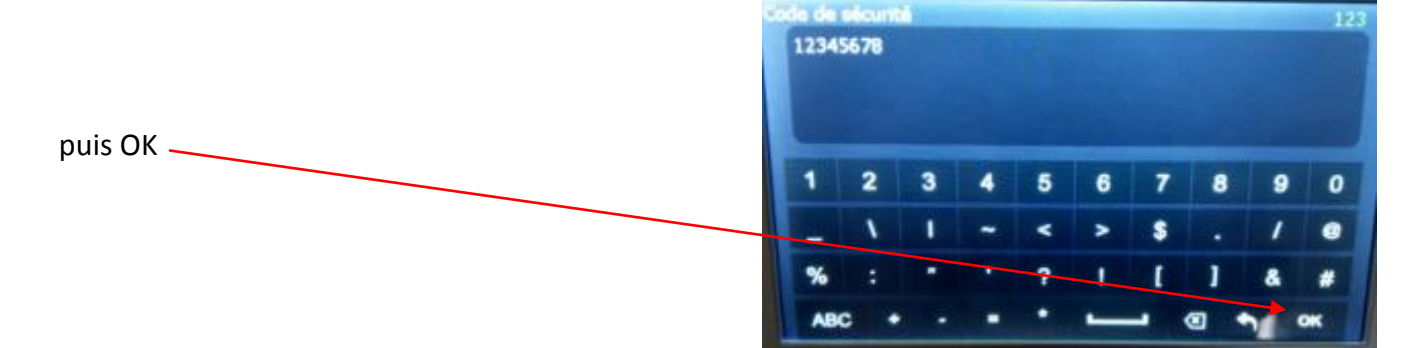

réglez le temps en secondes avant le renvoi d'appel en mode confort: "**temps avant transfert**" "**temps d'émission**" est non utilisé "**volume MICRO**" règle le volume du micro en wifi " **volume HP**" = volume pour le haut-parleur en wifi

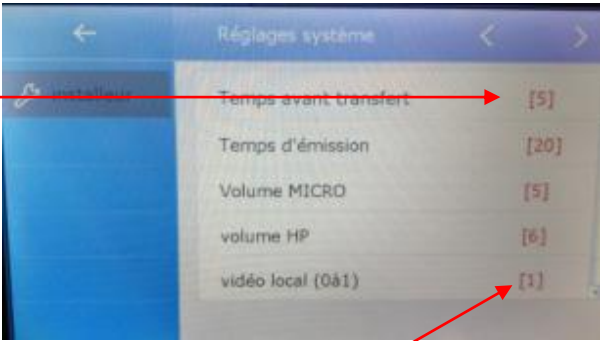

"**vidéo local**" règle la qualité d'image en fonction du débit 0 = basse / 1 = plus élevée

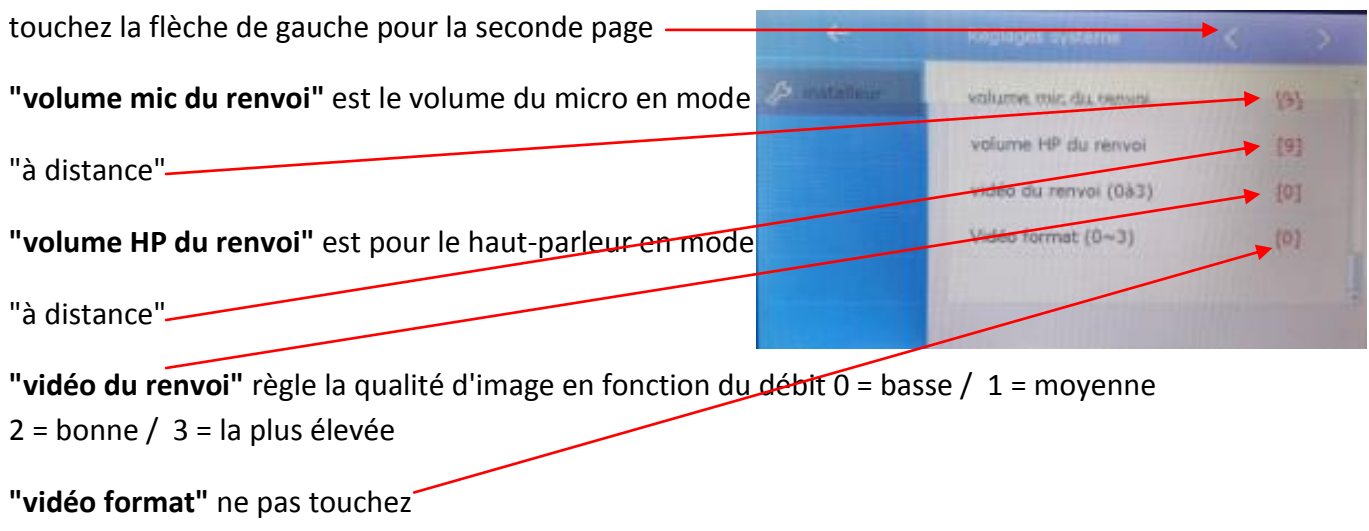

#### **ETAPE N°9 : CAMERA IP**

Branchez le transformateur de votre CAMERA IP et connectez-la au réseau via un câble RJ 45

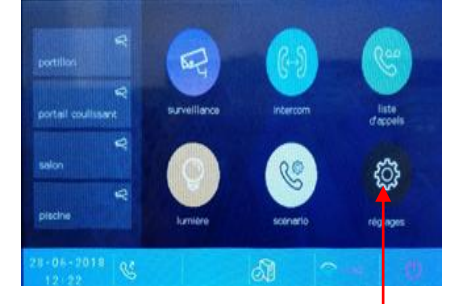

|                     | <b>Installeur</b>     |         |
|---------------------|-----------------------|---------|
| sonnerie<br>J       | adresse en cours      | [00]    |
| <b>C</b> unneral    | intercom disponible   | [dispo] |
| <b>Installeur</b>   | réglages IPC          |         |
| <b>So sans fill</b> | gestion liste monited |         |
| <b>O</b> a propos   | réglages système      |         |
|                     |                       |         |

Appuyez sur **"Réglages"** puis **"Installateur"** puis **"réglages "IPC"**

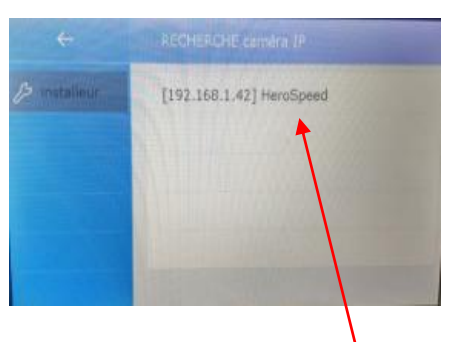

#### puis **"ajout auto d'IPC"** cliquez sur la caméra trouvée

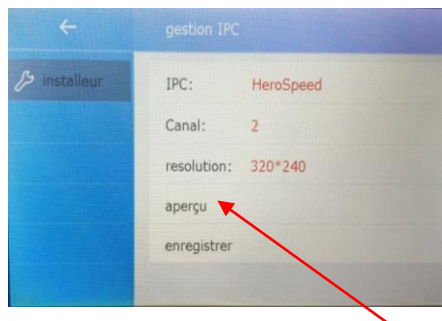

cliquez sur "**identifiant"** pour essayer la caméra cliquez sur "**aperçu**"

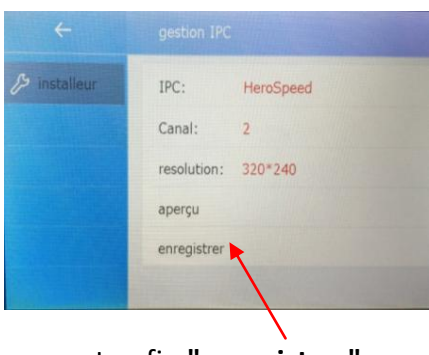

cliquez sur retour et enfin **"enregistrer"** 

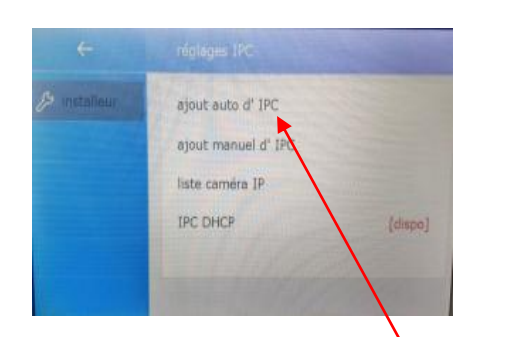

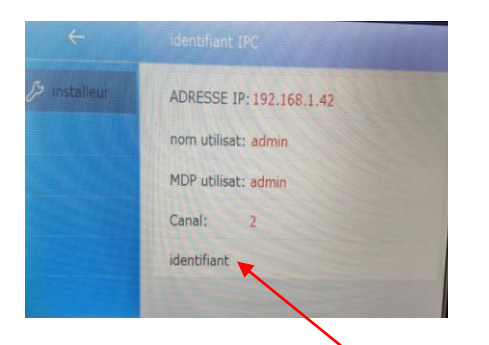

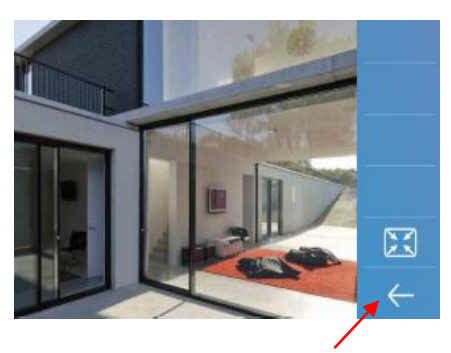

#### **si vous voulez effacer la caméra IP** :

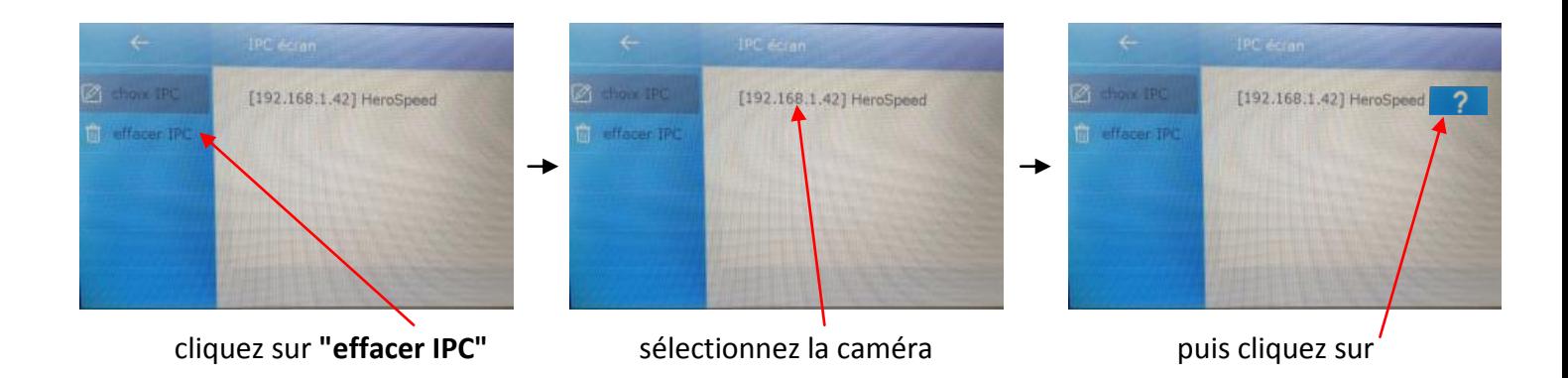

## **ETAPE N°10 : MISE A JOUR FIRMWARE**

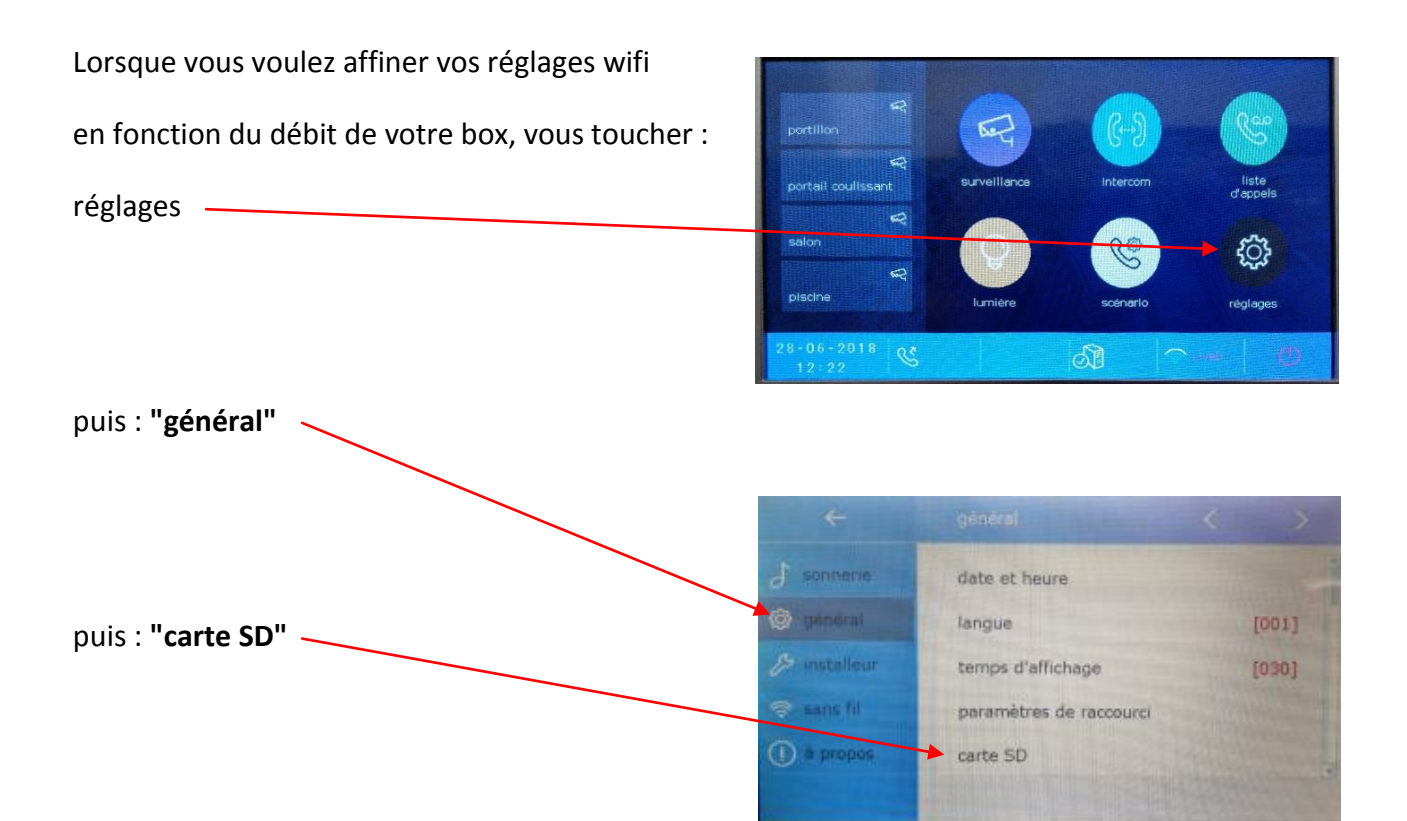

puis : **"mise à jour FIRMWARE"**  la led clignotera rouge indiquant la mise à jour

Après environ 3mn, vous obtiendrez un bip, puis la LED passera fixe de couleur verte indiquant la mise à jour du FIRMWARE avec succès. Il vous restera à paramétrer les données comme vous les aviez choisies (sonnerie, box internet....

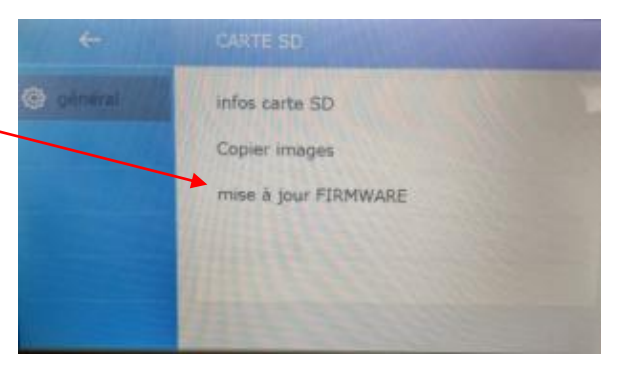

Produit disponible uniquement par distributeur spécialisé ou fabricant de portail.

tout moniteur CRYSTALIA non enregistré sur le site :

<http://www.gates-france.fr/enregistrement.php> ne sera pas pris en garantie de 5 ans, mais seulement en garantie de 2 ans.

**Le relais DS-ERL doit être placé dans le cas d'ouverture de portail sinon la garantie ne fonctionne pas.**

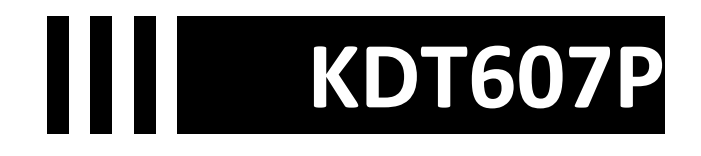

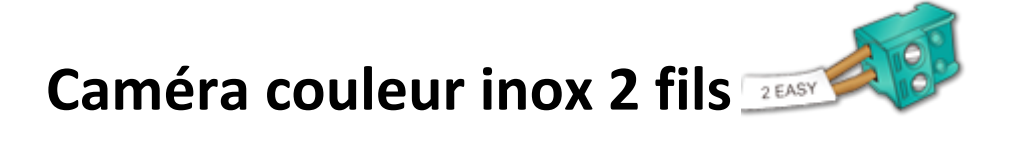

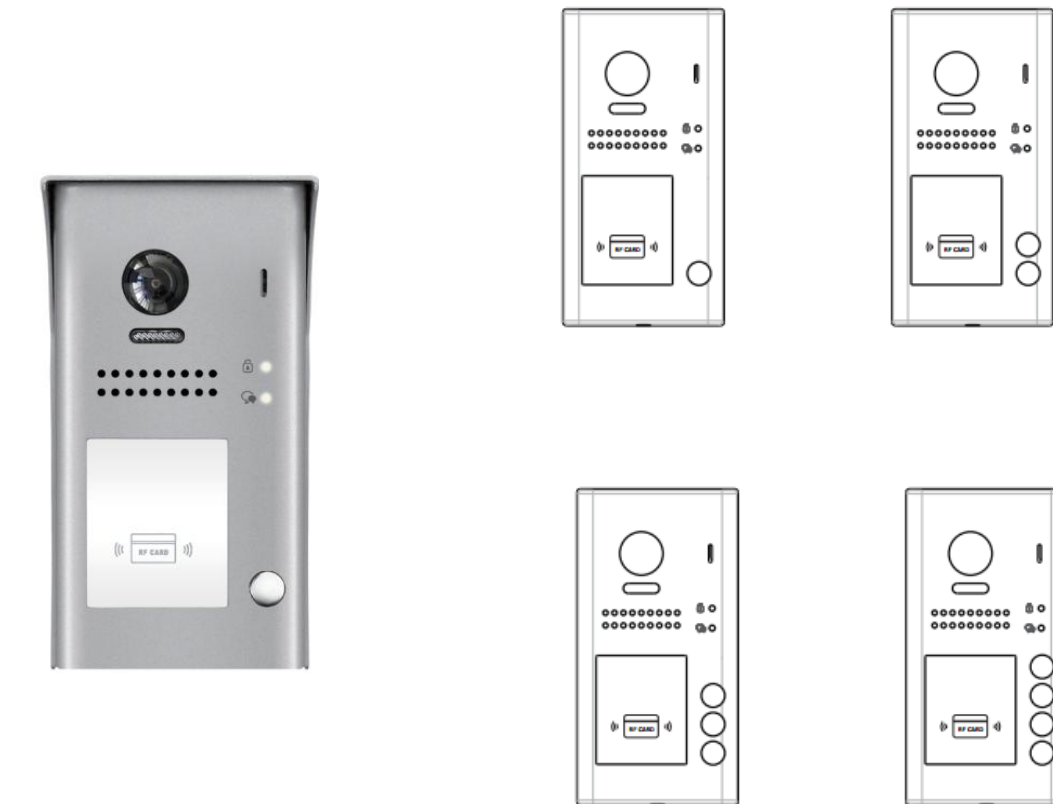

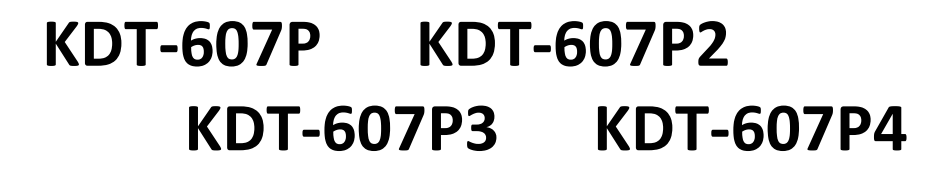

**vous devez impérativement mettre le switch N°1 du moniteur sur ON** 

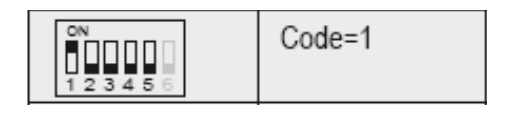

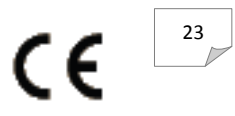

## **Dimensions caméra KDT607P**

HAUTEUR = 176mm LARGEUR = 90mm EPAISSEUR = 27mm

## **Dénomination des éléments KDT607P**

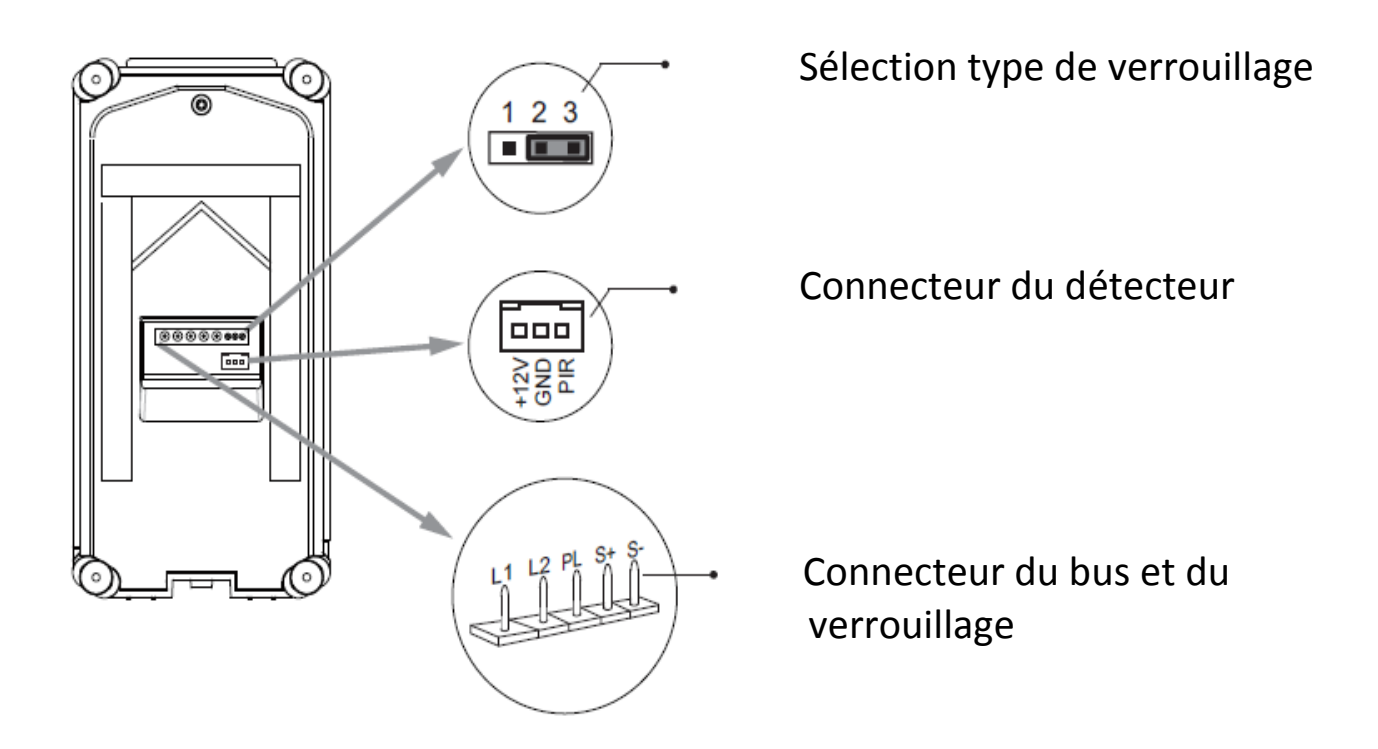

fournie avec visière de pluie et éclairage de nuit automatique en fonction de la luminosité.

vous pourrez faire un éclairage si vous avez branché un KDT-RLC sur votre moniteur (modèle Crystalia et Domoticus) ou un déverrouillage grâce à votre détecteur de mouvement.

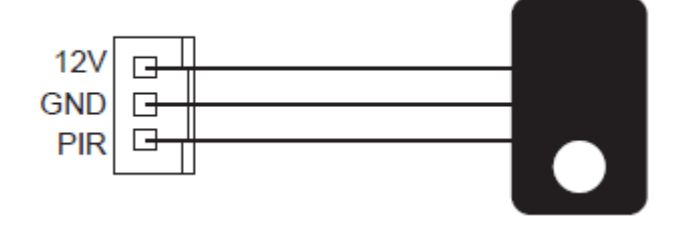

## **11 Spécifications KDT607P**

- \***Une touche d'appel / 2,3 ou 4 touches suivant modèles**
- \* Alimentation électrique : DC 24V
- \* Caméra 170°; lecteur de proximité
- \* Simple sortie: contact sec ou tension;
- \* Température :- $10^{\circ}$ c ~ + 45°C;
- \* Câblage: 2 fils non-polarisés;

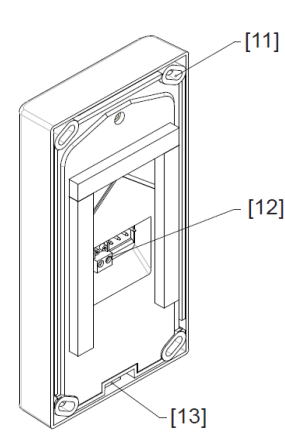

- $[1]$  MICRO
- [2] LED OUVERTURE
- [3] LED CONVERSATION
- [4] BOUTON D'APPEL
- [5] PLAQUE DE NOM

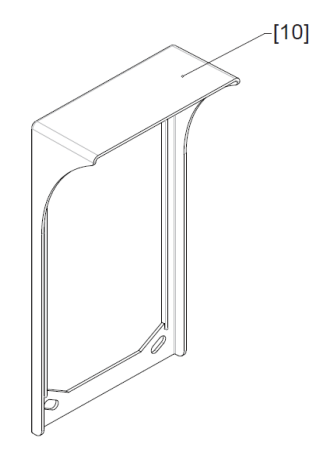

[6] PLAQUE DE RUE [7] HAUT-PARLEUR [8] ECLAIRAGE DE NUIT  $[9]$  CAMERA 170°

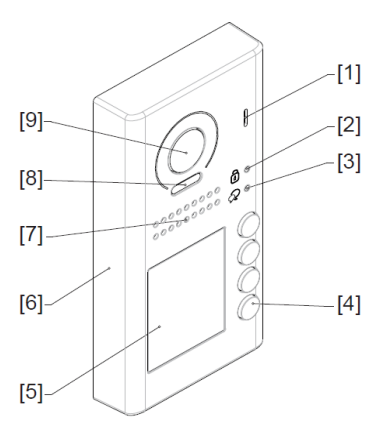

- [10] VISIERE DE PLUIE
- [11] TROUS DE FIXATION
- [12] CONNECTEUR DE BUS
- [13] SERRAGE DE LA VIS

## **Insertion de la visière**

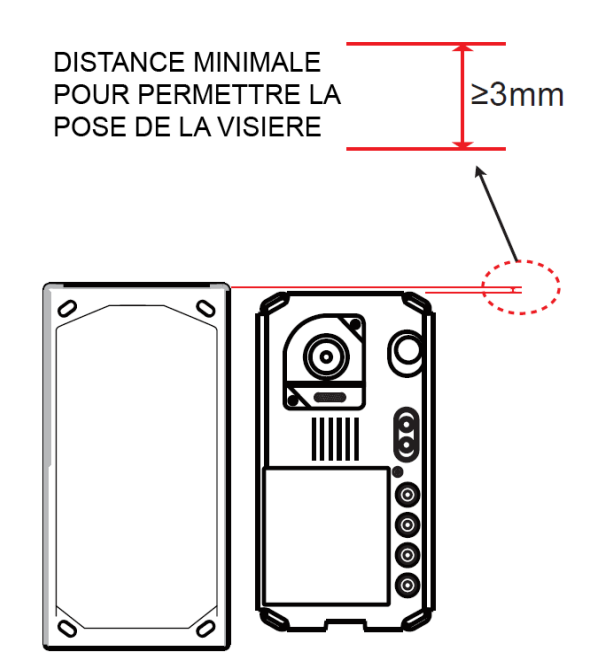

## **Montage caméra KDT607P saillie**

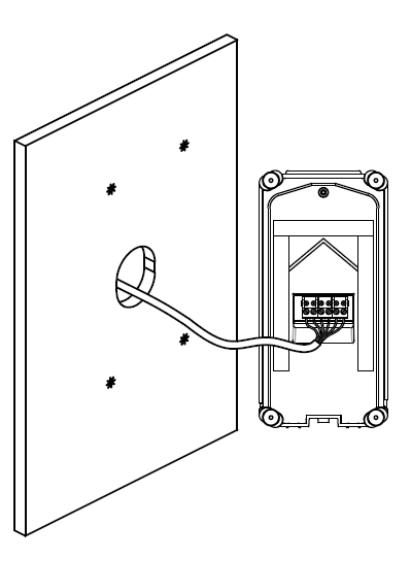

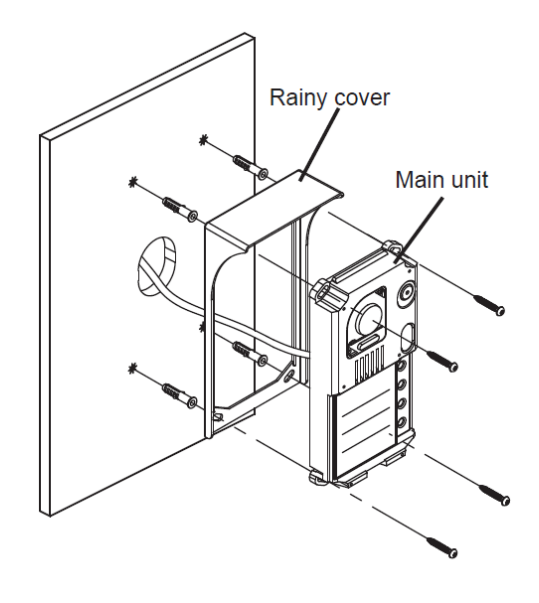

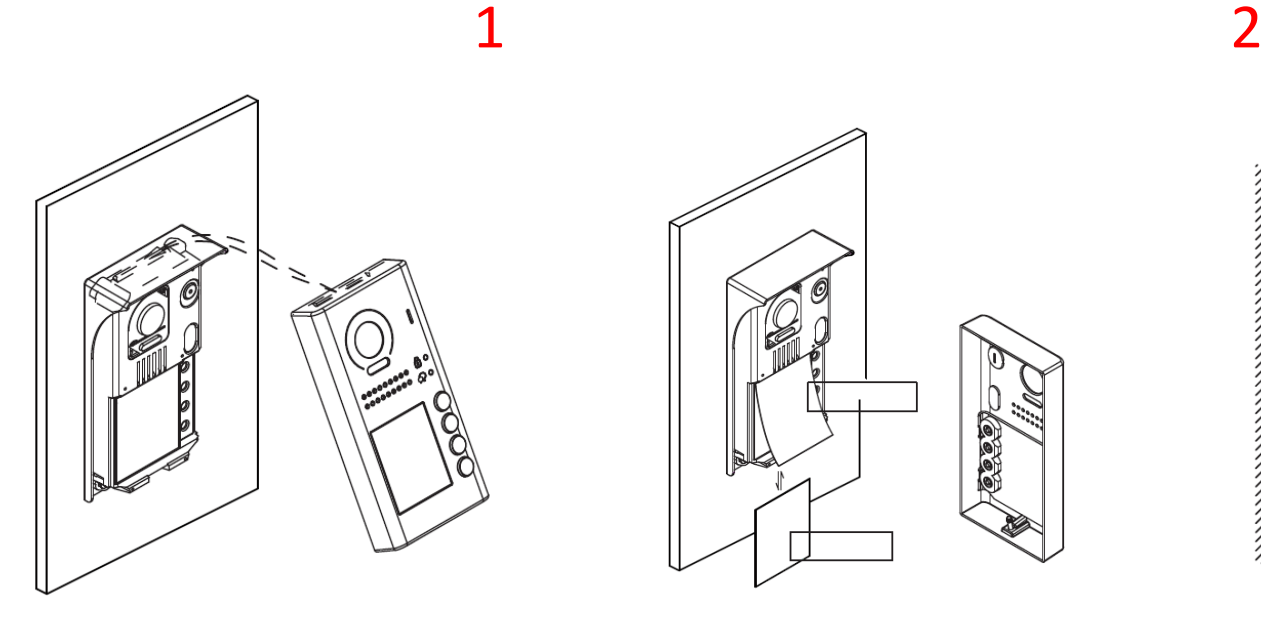

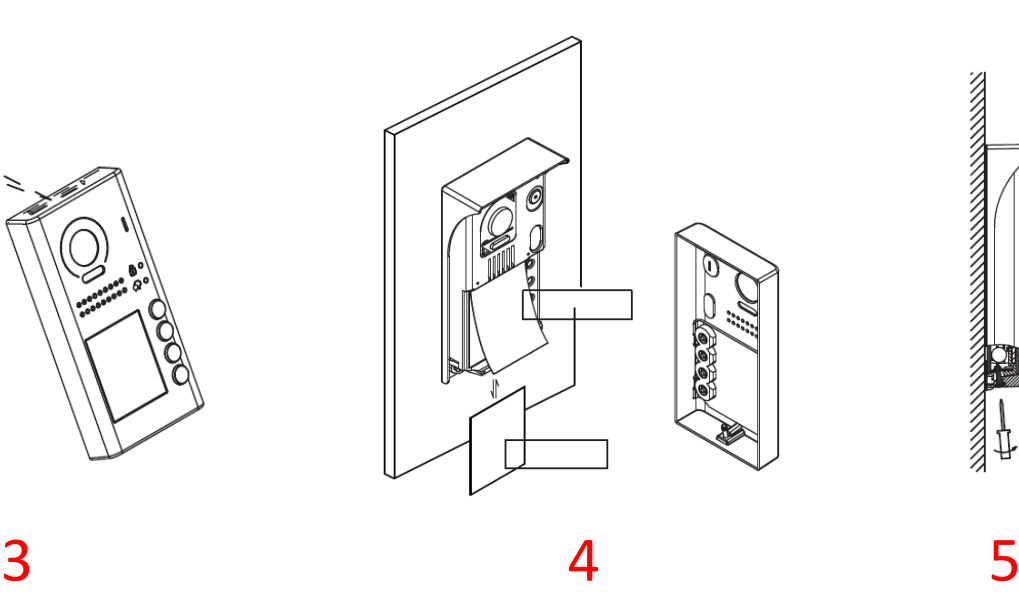

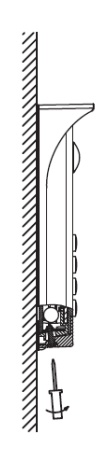

- 1 PERCEZ 4 TROUS POUR FIXER LA VISIERE
- 2 ASSEMBLEZ LA PARTIE ELECTRONIQUE AVEC LA VISIERE
- 3 INSERER LE NOM
- 4 PLACER LA PARTIE PROTECTRICE EN COMMENCANT PAR LE HAUT
- 5 SERREZ LA VIS DU BAS

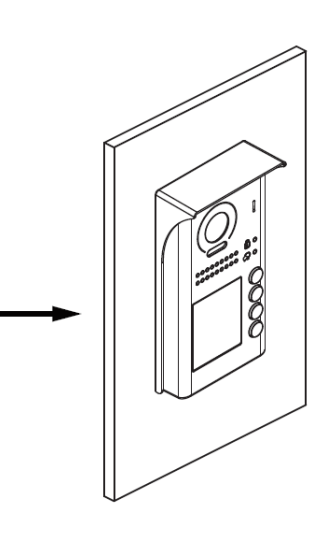

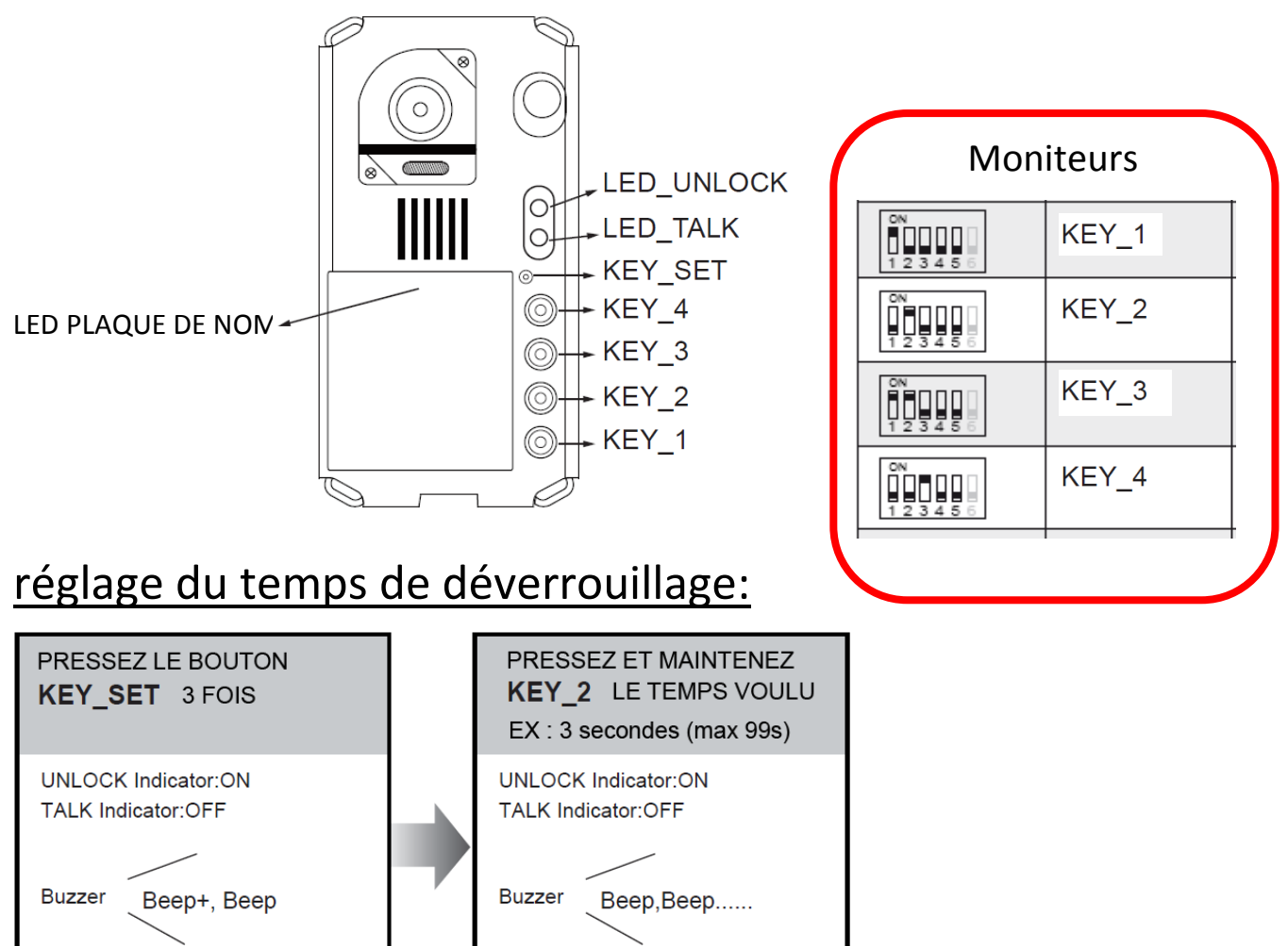

## attendre 10s pour la validation

## réglage de l'adressage de la caméra:

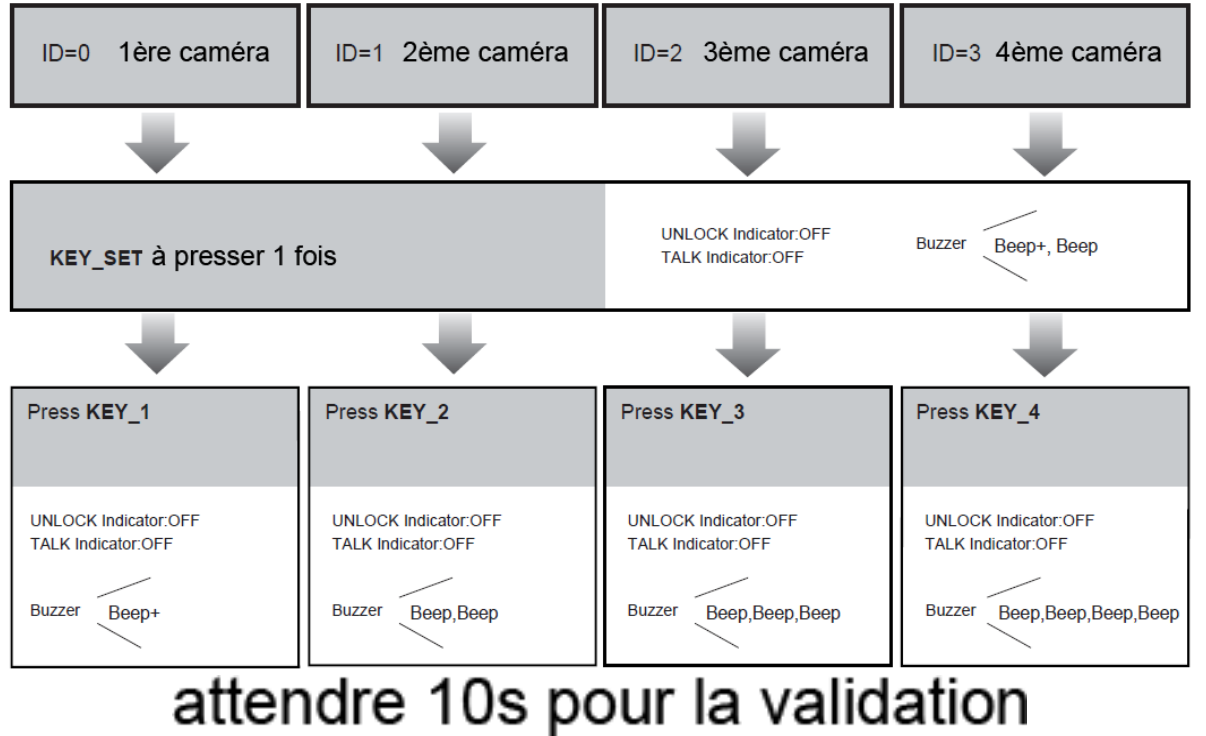

## **Programmation**

320 badges maximum peuvent être enregistrés.

Il existe 2 MASTER CARD

- ADD (ajout)
- DELETE (suppression)

Distance de lecture environ 3cm

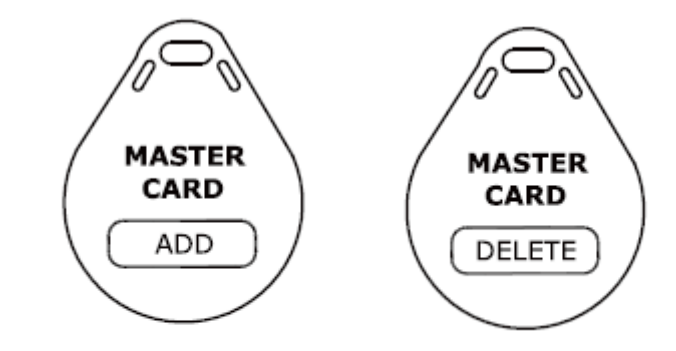

## **Ajout d'un badge**

1) approcher le bagde ADD La LED TALK s'allume un bip long puis un bip court

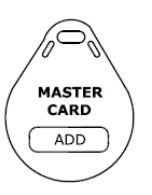

2) approcher les badges à programmer un par un La LED TALK clignote une fois un bip long

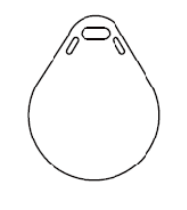

3) approcher une seconde fois le bagde ADD pour valider La LED TALK s'éteind un bip court puis un bip long

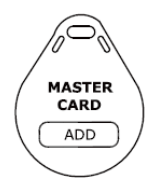

NB : si dans les 10s aucune opération est effectuée ou si vous touchez le bouton d'appel vous sortirez de la programmation.

## **Suppression d'un badge**

1) approcher le bagde DELETE La LED UNLOCK s'allume un bip long puis un bip court

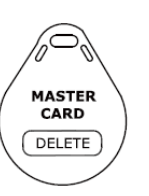

2) approcher le badge à supprimer un par un La LED UNLOCK clignote une fois un bip long

3) approcher une seconde fois le bagde DELETE pour valider La LED UNLOCK s'éteind un bip court puis un bip long

NB : si dans les 10s aucune opération est effectuée ou si vous touchez le bouton d'appel vous sortirez de la programmation.

## **Suppression de tous les badges**

1) approcher le bagde DELETE La LED TALK s'allume un bip long puis un bip court

2) approcher le bagde ADD Les LED TALK et UNLOCK s'allument un bip long puis un bip court

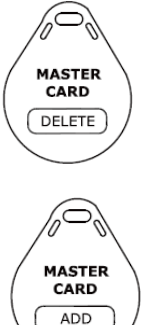

3) approcher une seconde fois le bagde ADD pour valider Les LED TALK et UNLOCK clignotent plusieurs fois un bip court

Les LED TALK et UNLOCK s'éteindront suivi d'un bip long pour indiquer la fin de la programmation.

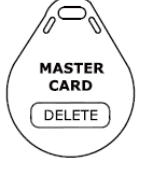

**MASTER** CARD ADD

## **Différents types de branchements**

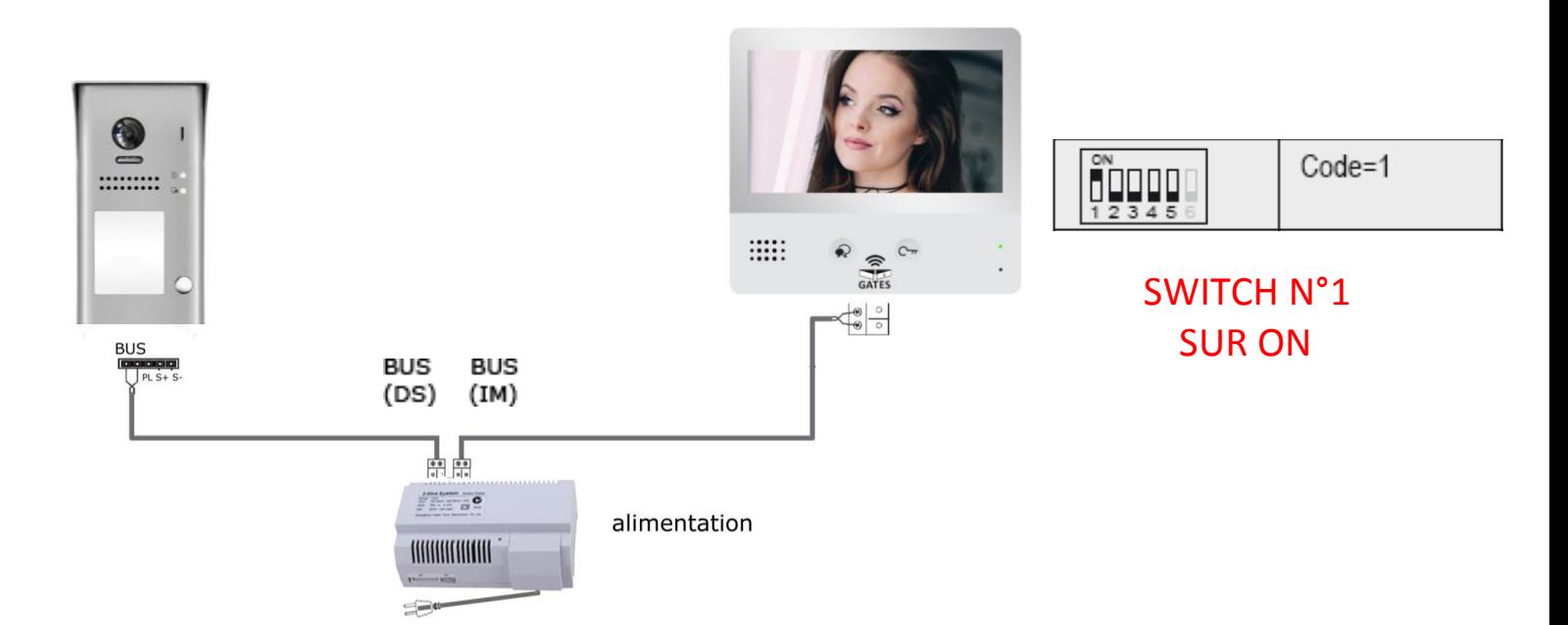

#### **CAS N°1 : branchement d'un automatisme**

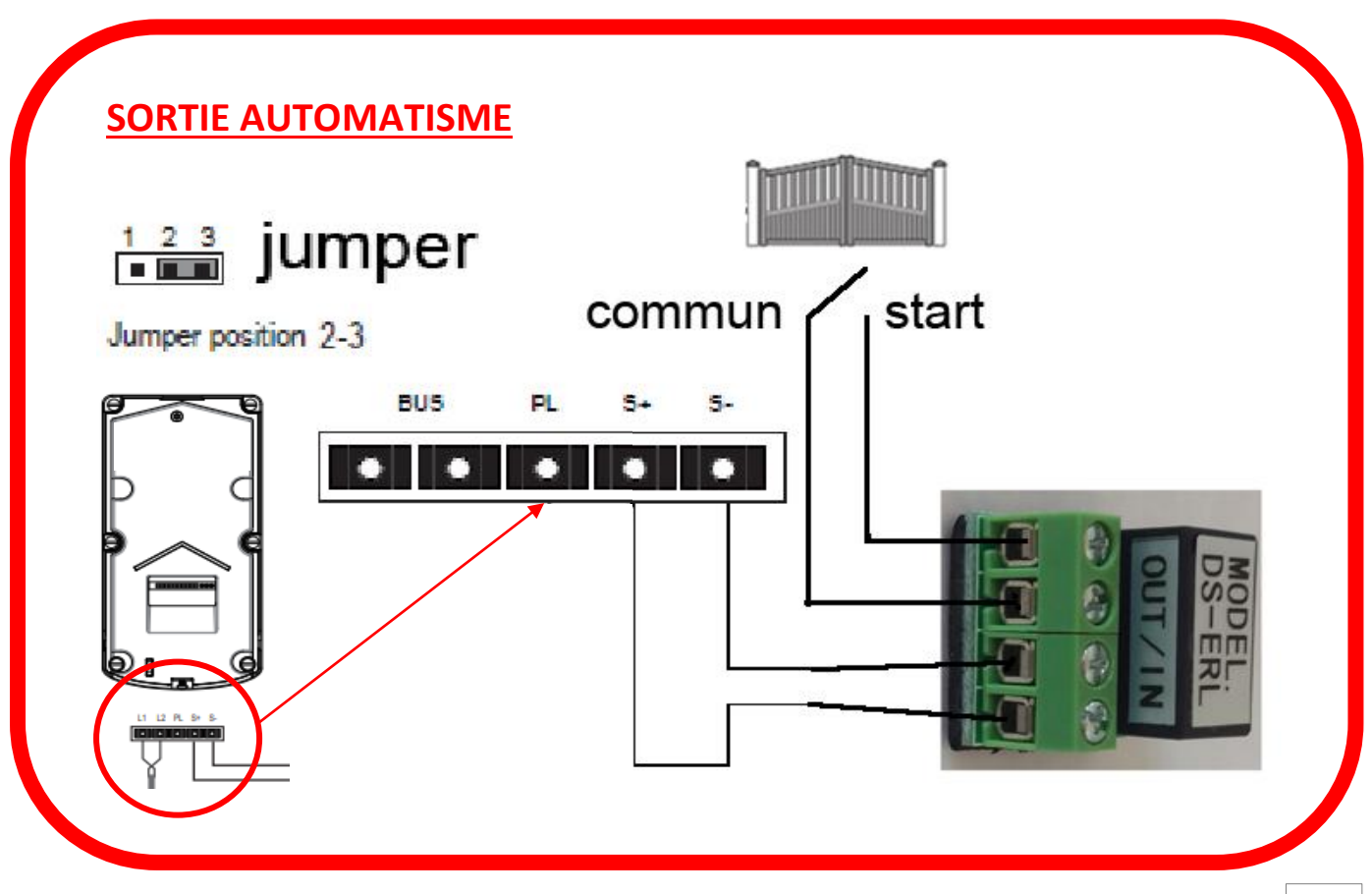

#### **CAS N°2 : branchement d'un automatisme sur boitier relai KDT-RLC et d'une gâche électrique sur platine de rue KDT607C**

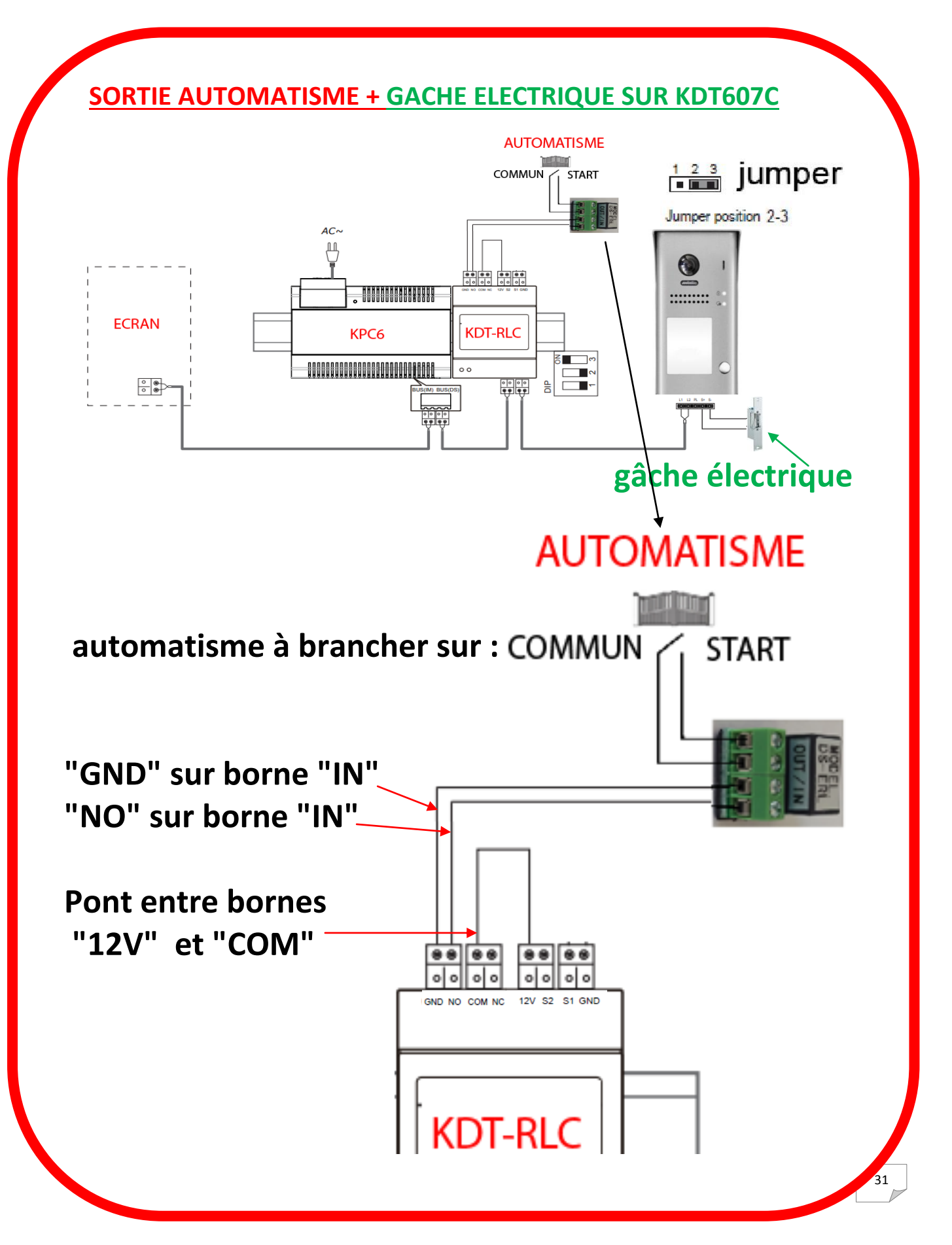

#### **CAS N°3 : branchement d'un automatisme sur boitier relai KDT-RLC et d'une ouverture piéton sur platine de rue KDT607C**

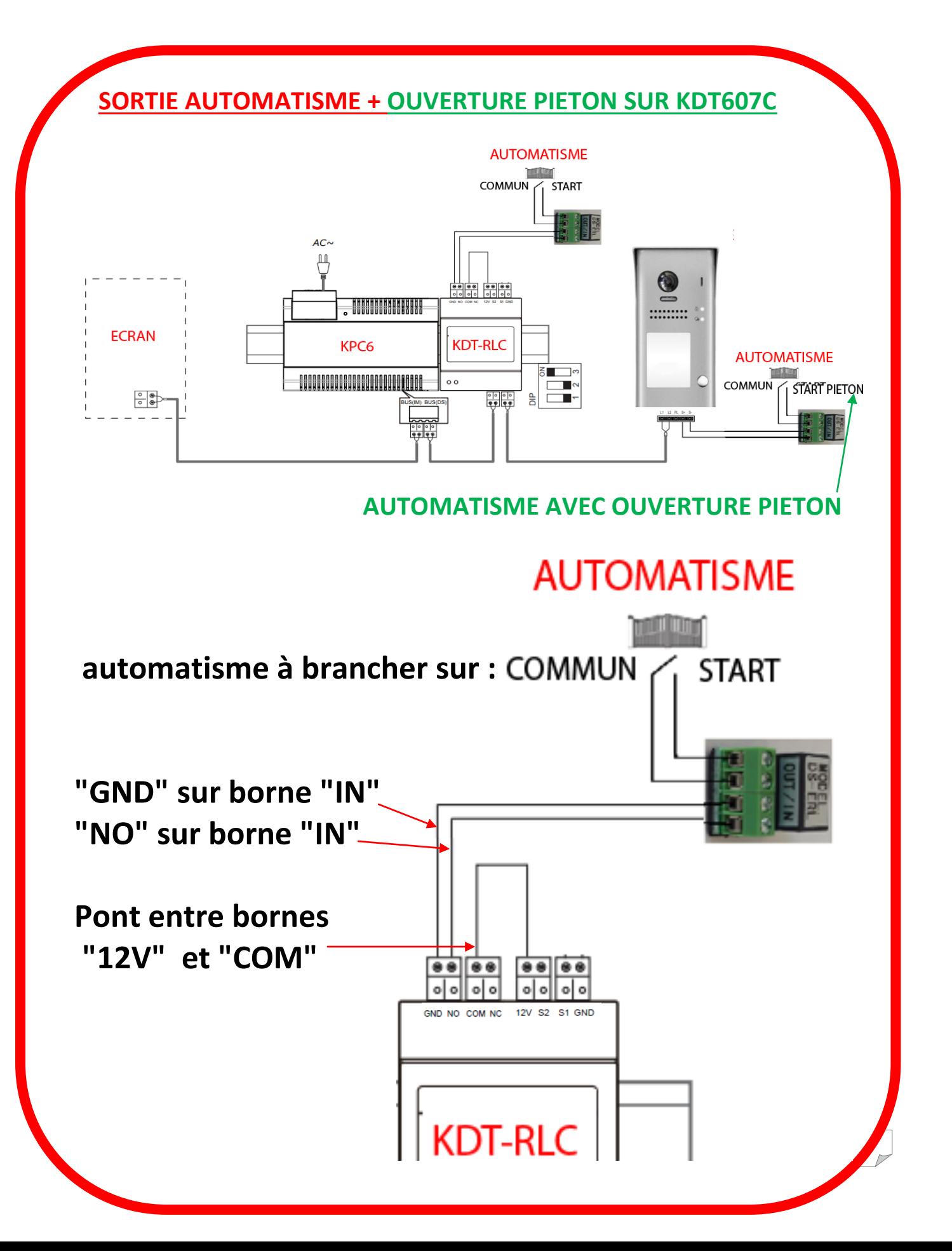

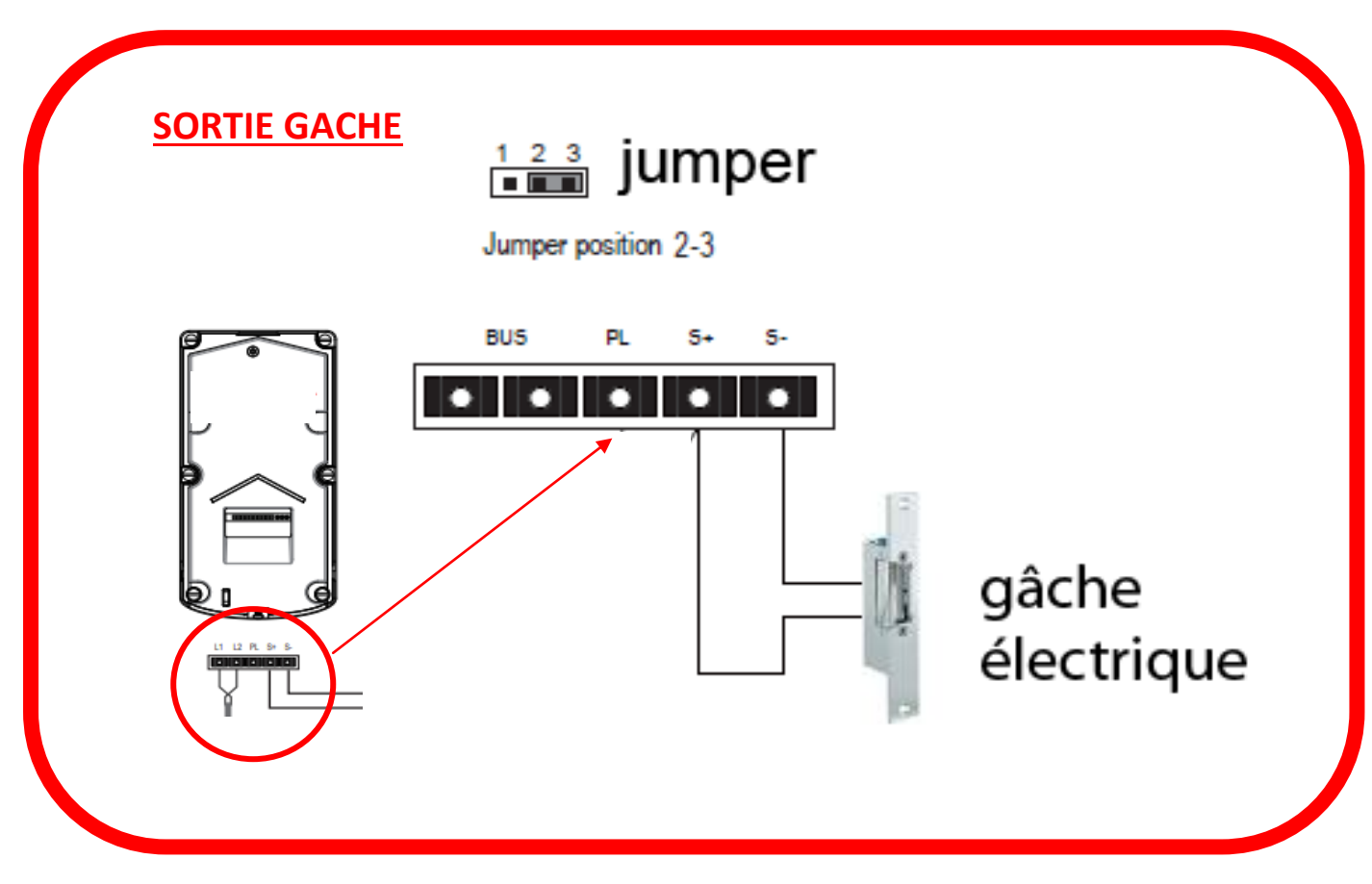

#### **CAS N°4 : branchement d'une gâche électrique**

## **Connexion sans boitier relai**

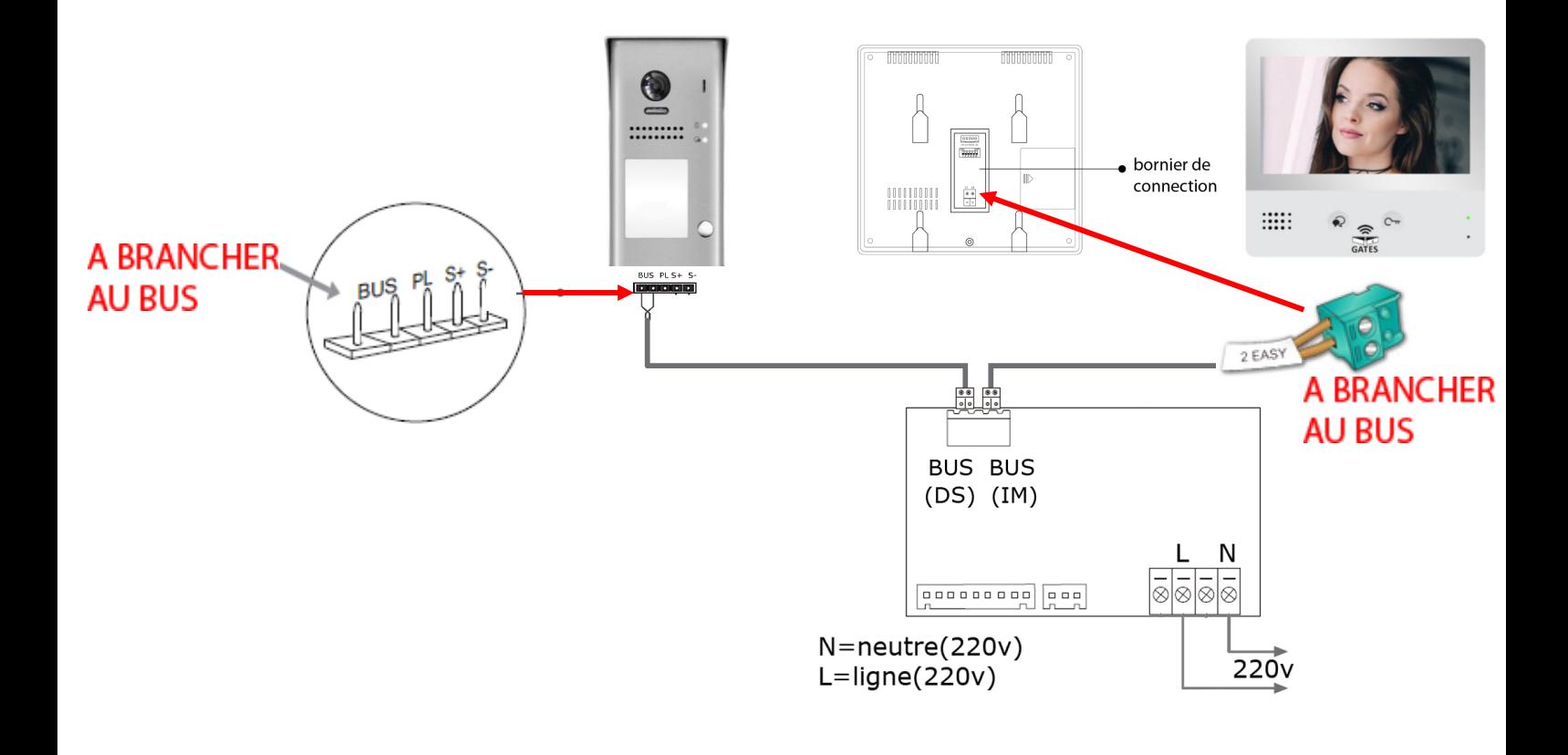

## **Connexion avec boitier relai**

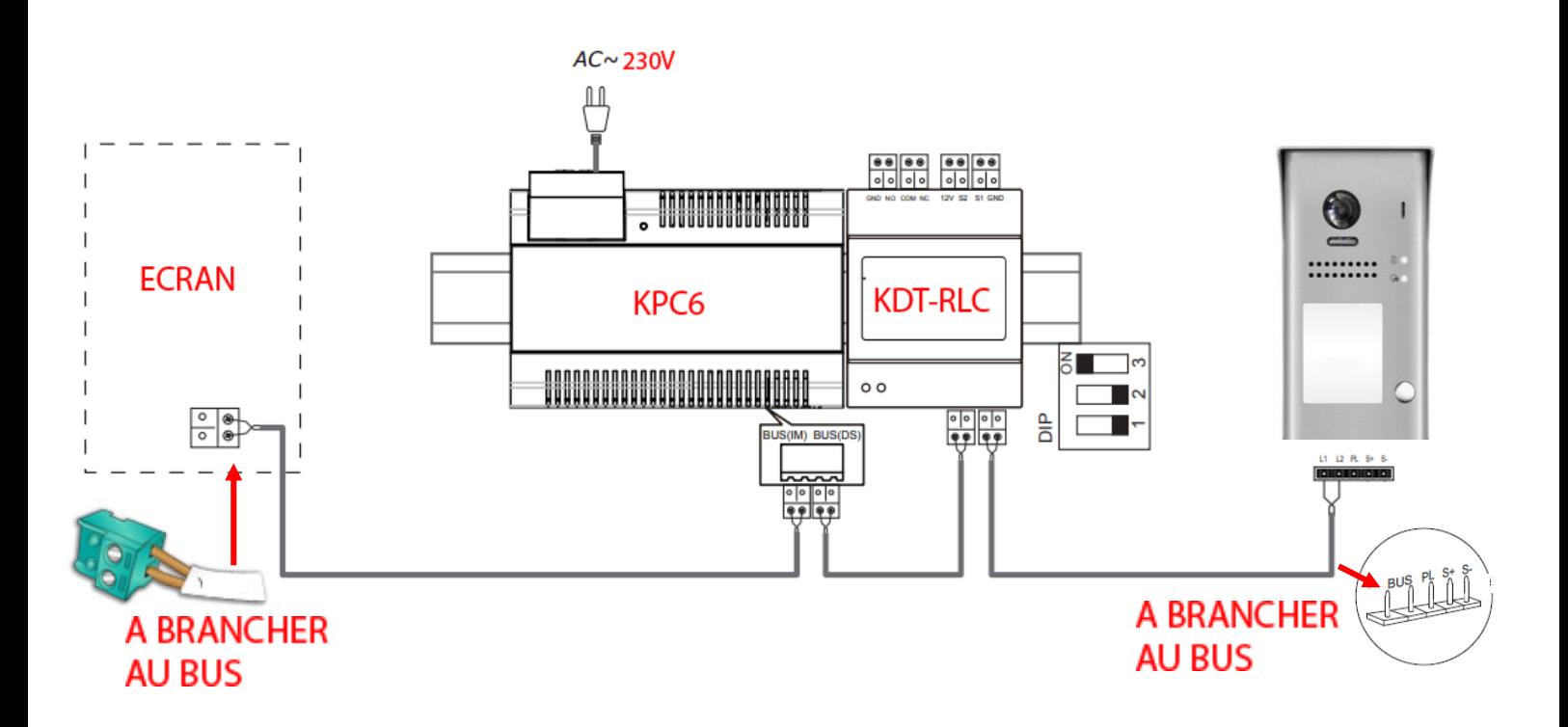

#### **CONNEXION D' UNE GACHE ELECTRIQUE SUR BOITIER RELAI KDT-RLC**

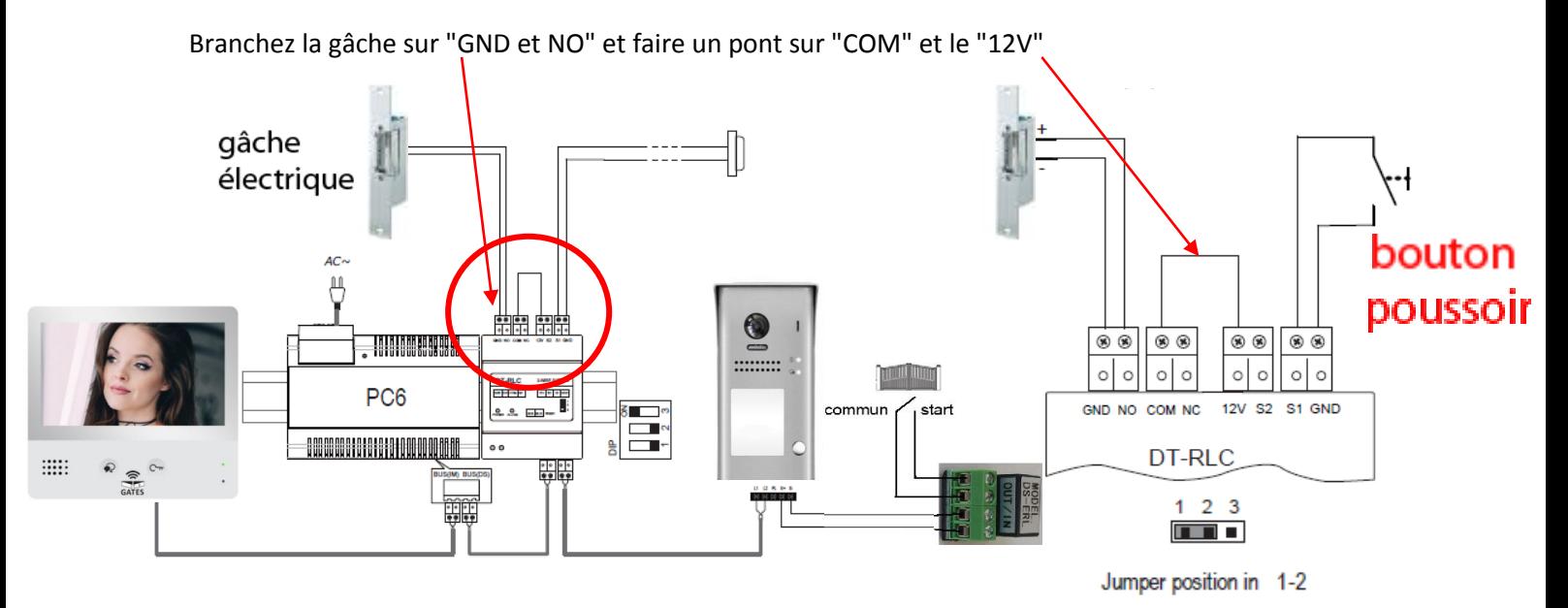

Branchez les bornes "START" et "COM" de l'automatisme de portail sur "OUT et OUT" du relai DS-ERL Branchez les bornes "S+" et "S-" de la platine de rue KDT607C sur "IN et IN" du relai DS-ERL

#### **CONNEXION D' UN AUTOMATISME A OUVERTURE PIETON SUR BOITIER RELAI KDT-RLC**

Branchez les bornes "GND" et "NO" sur les bornes "IN" du relai DS-ERL

Branchez le commun et start piéton sur les bornes "OUT" et faire un pont sur "COM" et le "12V"

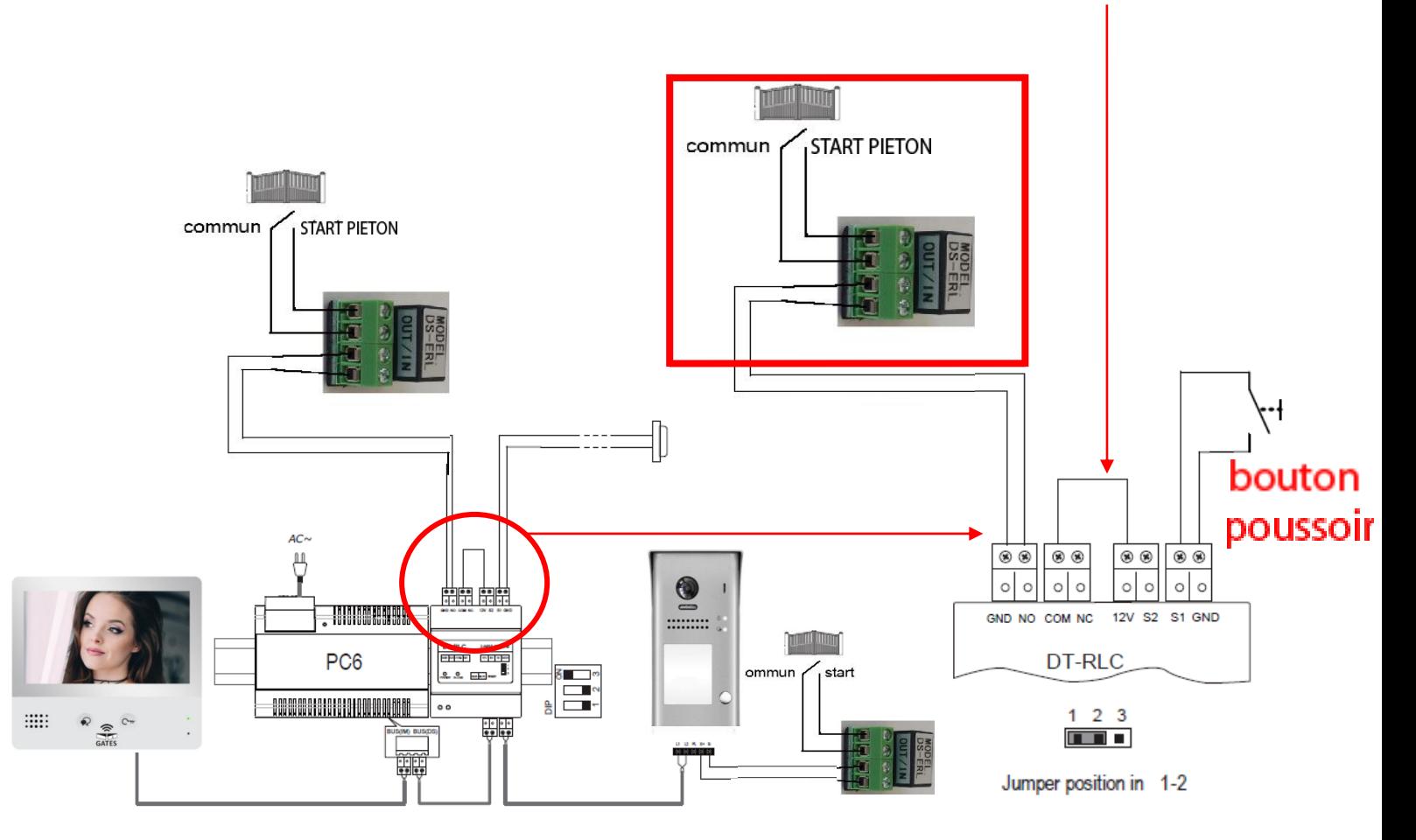

Branchez les bornes "START" et "COM" de l'automatisme de portail sur "OUT et OUT" du relai DS-ERL Branchez les bornes "S+" et "S-" de la platine de rue KDT607C sur "IN et IN" du relai DS-ERL

## **Tableau récapitulatif**

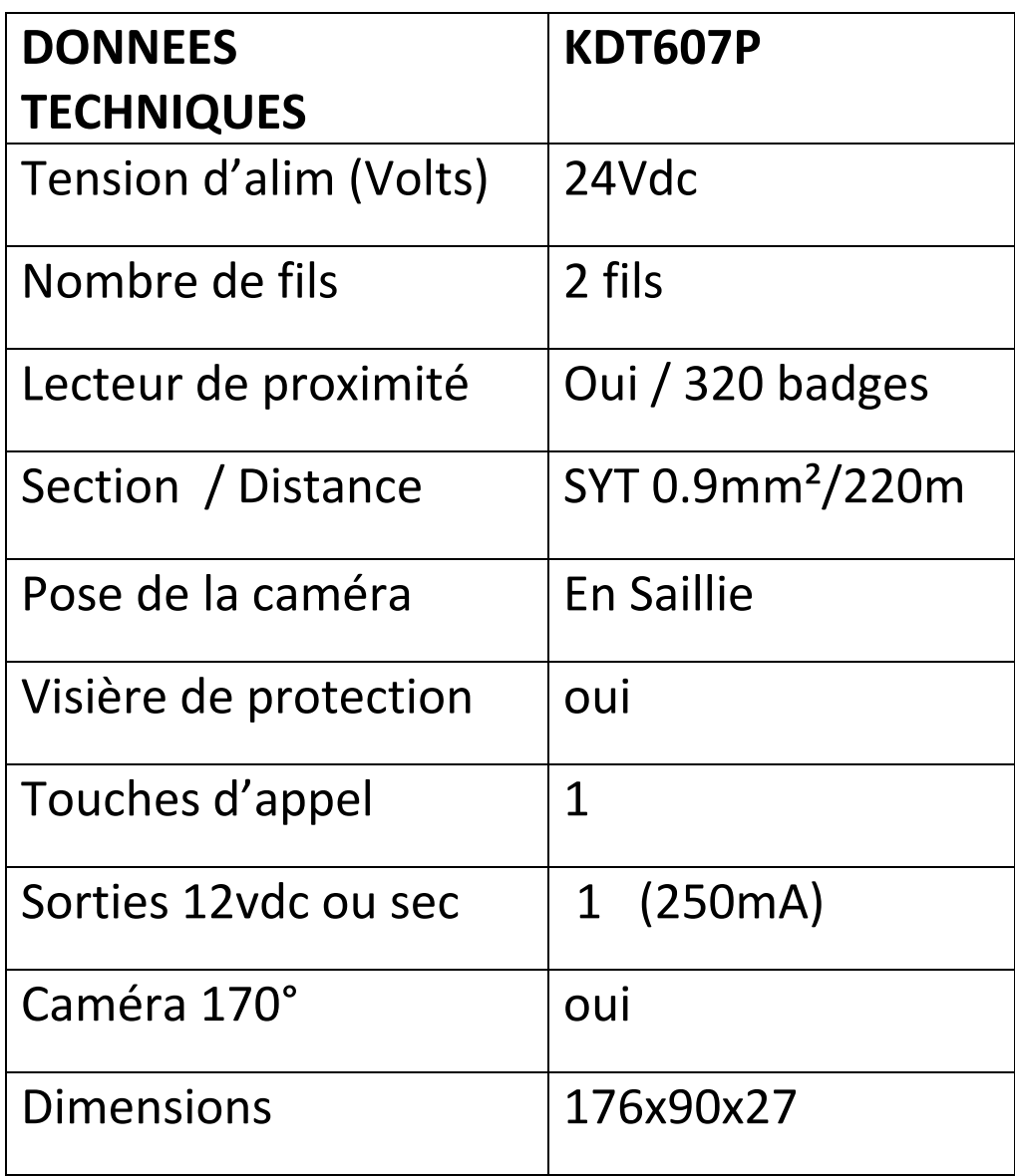